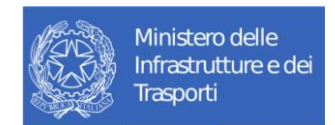

# **Manuale Utente**

REN - Veicoli merci in locazione Operatori Professionali

# Tabella dei Contenuti

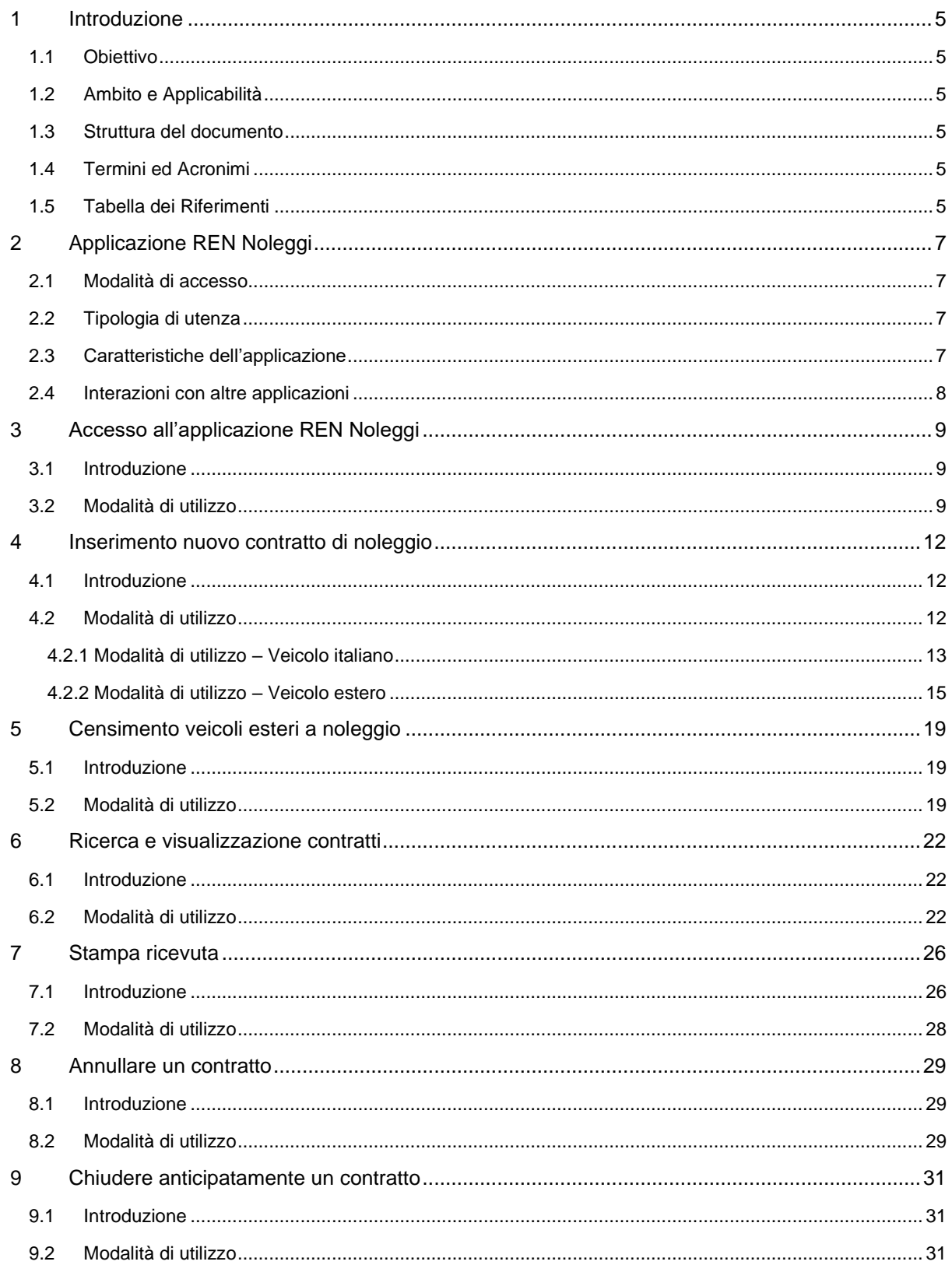

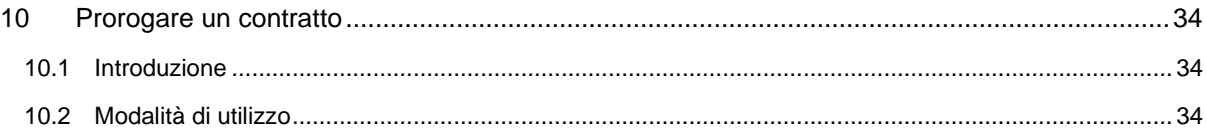

# **Lista delle figure**

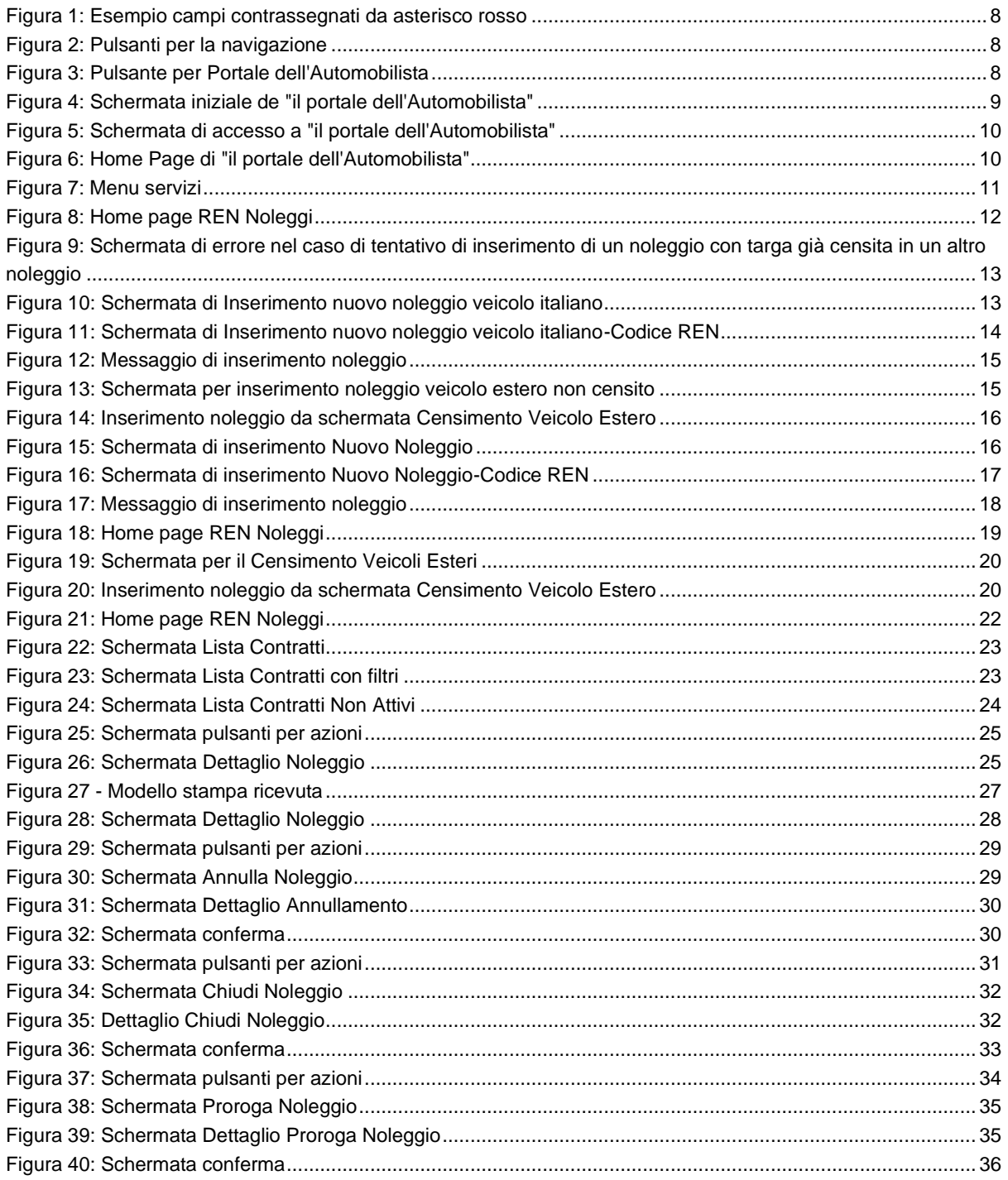

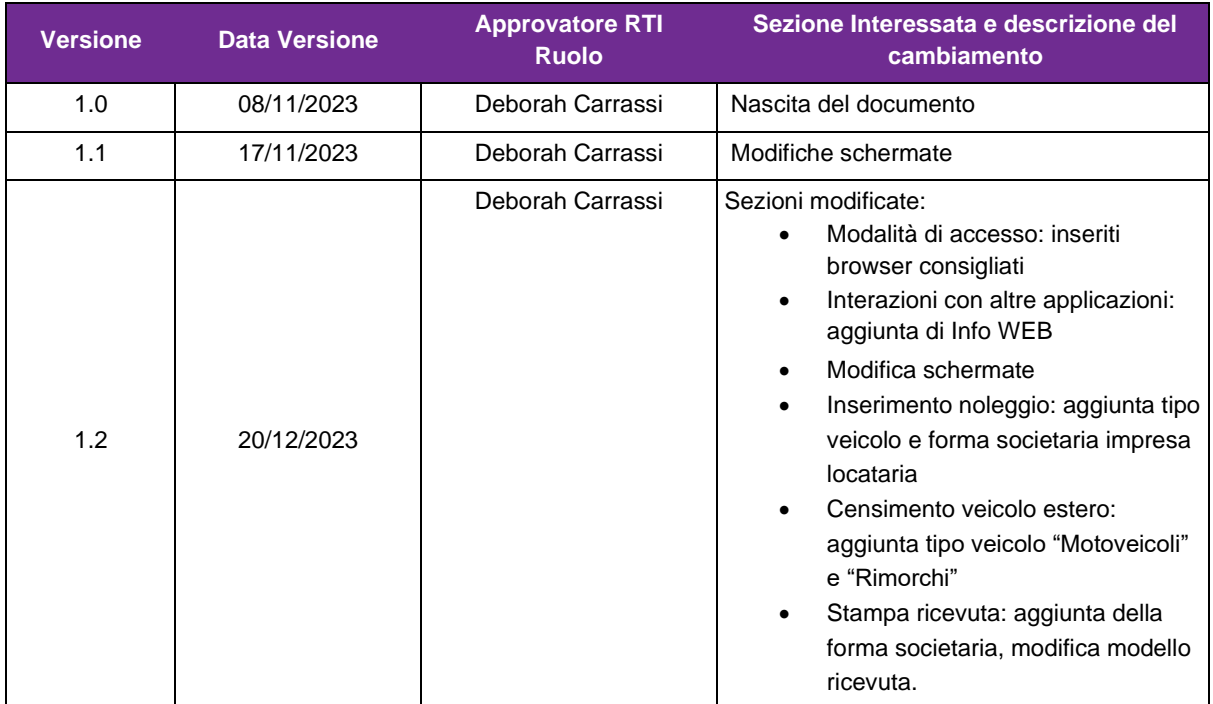

#### **Storico delle versioni del documento**

#### **Distribuzione**

La versione ufficiale del presente documento è disponibile nel Portale della Fornitura. Ogni copia stampata è da ritenersi copia non controllata.

# <span id="page-4-0"></span>**1 Introduzione**

### <span id="page-4-1"></span>**1.1 Obiettivo**

Il presente documento costituisce il Manuale Utente ad uso degli Operatori Professionali per l'utilizzo dell'applicazione REN Noleggi.

# <span id="page-4-2"></span>**1.2 Ambito e Applicabilità**

Il documento è applicabile al Contratto RU2174 e all'applicazione REN e alle altre applicazioni ad essa collegate.

### <span id="page-4-3"></span>**1.3 Struttura del documento**

Il documento si struttura in appositi capitoli volti a specificare ed illustrare ogni attività eseguibile dall'utente.

# <span id="page-4-4"></span>**1.4 Termini ed Acronimi**

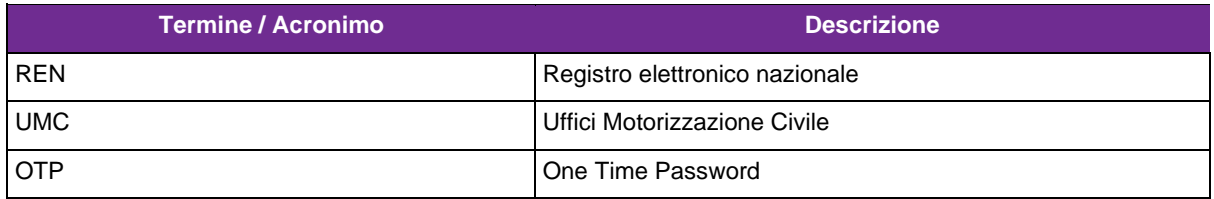

## <span id="page-4-5"></span>**1.5 Tabella dei Riferimenti**

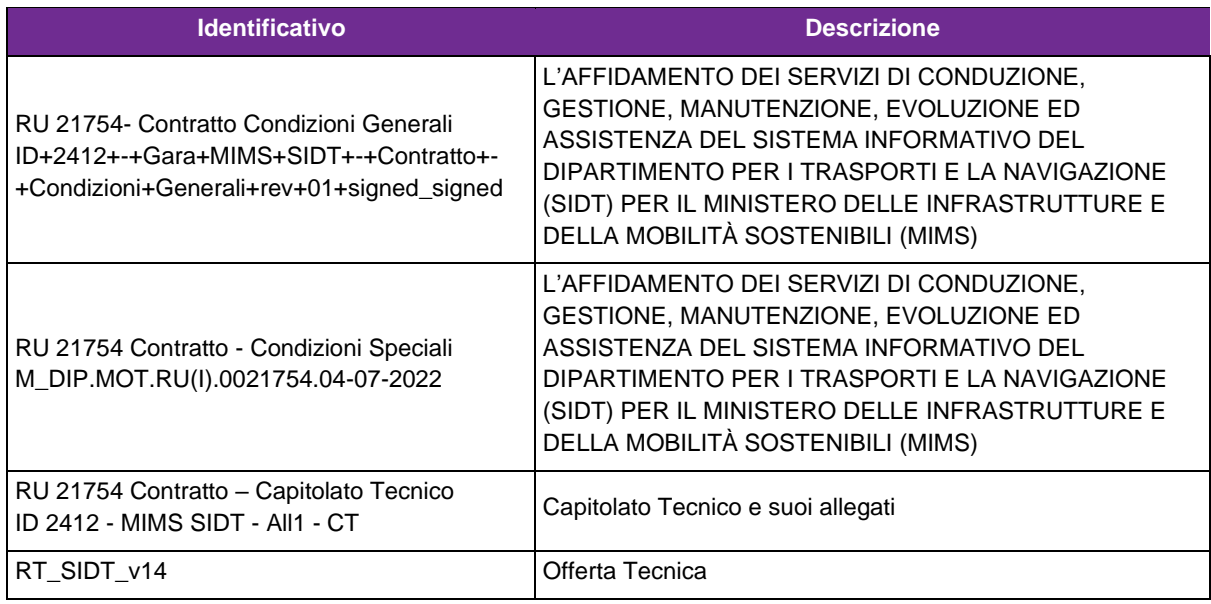

<sup>&</sup>lt; inserire classificazione di sicurezza scegliendo uno o più delle voci sottostanti > RTI Confidential, Client Confidential, Solo uso interno, Non riservato

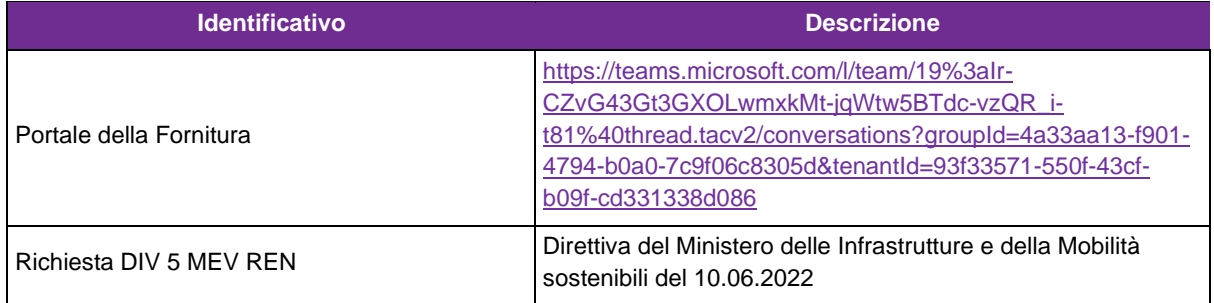

# <span id="page-6-0"></span>**2 Applicazione REN Noleggi**

# <span id="page-6-1"></span>**2.1 Modalità di accesso**

Vedi capito 3 "Accesso all'applicazione REN Noleggi".

I browser (e le relative versioni) compatibili con l'applicazione sono i seguenti:

- Chrome 60 e successive;
- Safari 10.1 e successive;
- iOS Safari 10.1 e successive;
- Edge 12 e successive;
- Firefox ESR e successive;
- Opera.

# <span id="page-6-2"></span>**2.2 Tipologia di utenza**

Gli utenti abilitati sono:

- Utenti UMC (Uffici Motorizzazione Civile);
- Direzione Generale;
- Operatori Professionali (Agenzie, alle quali è dedicato questo manuale).

## <span id="page-6-3"></span>**2.3 Caratteristiche dell'applicazione**

Gli utenti necessitano di un'autentificazione per utilizzare il servizio.

Gli utenti Operatori Professionali, che abbiano già ottenuto le credenziali di accesso alla piattaforma REN, possono inserire in REN Noleggi i dati dei contratti di noleggio stipulati tra un'impresa locataria italiana e un'impresa locatrice italiana o estera, aventi come oggetto un veicolo italiano o estero destinato al trasporto merci senza conducente.

A tale scopo, l'utente censisce i veicoli esteri per il trasporto merci a noleggio, non ancora inseriti a sistema, con un'apposita funzionalità.

L'utente Operatore Professionale potrà inserire solo contratti stipulati da un'impresa locataria italiana presente in REN e che abbia uno stato dell'autorizzazione Attiva o Preliminare.

I contratti già inseriti possono essere annullati, cessati anticipatamente o prorogati.

Un contratto annullato è considerato un contratto mai esistito, ma è comunque consultabile dagli operatori.

Il periodo di validità di un contratto è determinato da Data inizio noleggio e, nell'ordine da:

- Data chiusura anticipata (se presente, il contratto è valido se è futura);
- Data fine proroga (se presente, il contratto è valido se è futura);
- Data fine noleggio (se presente, il contratto è valido se è futura).

L'utente può effettuare la stampa della ricevuta dell'inserimento a sistema del contratto o della sua modifica, senza limitazioni.

I campi contrassegnati da un asterisco rosso (vedi figura sotto) sono da intendersi obbligatori.

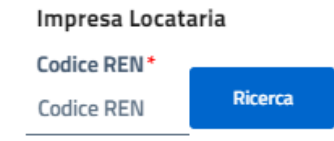

Figura 1: Esempio campi contrassegnati da asterisco rosso

<span id="page-7-1"></span>Per spostarsi da una schermata all'altra, l'utente potrà utilizzare anche i pulsanti posizionati in alto a sinistra, come da figura sottostante.

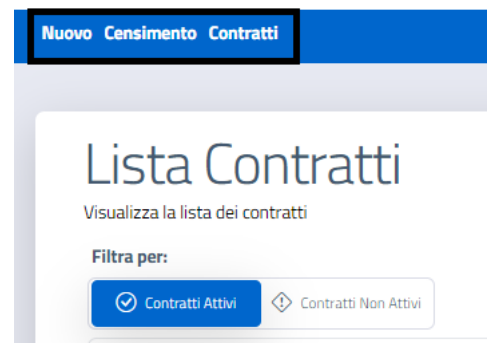

Figura 2: Pulsanti per la navigazione

<span id="page-7-2"></span>Per tornare a "il portale dell'Automobilista", l'utente clicca sull'apposito pulsante.

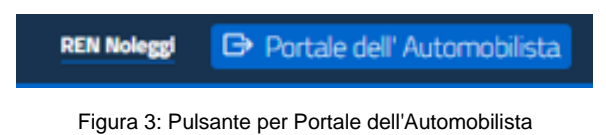

# <span id="page-7-3"></span><span id="page-7-0"></span>**2.4 Interazioni con altre applicazioni**

Il sistema interagisce con le seguenti applicazioni:

- REN:
- Info-WS
- Info-WEB.

# <span id="page-8-0"></span>**3 Accesso all'applicazione REN Noleggi**

# <span id="page-8-1"></span>**3.1 Introduzione**

Per poter accedere all'applicazione l'utente deve essere in possesso di credenziali valide (utenza e password) e di una chiave OTP (per ottenere la password temporanea).

# <span id="page-8-2"></span>**3.2 Modalità di utilizzo**

L'utente UMC accede via Internet al Portale dell'Automobilista.

[www.ilportaledellautomobilista.it](http://www.ilportaledellautomobilista.it/)

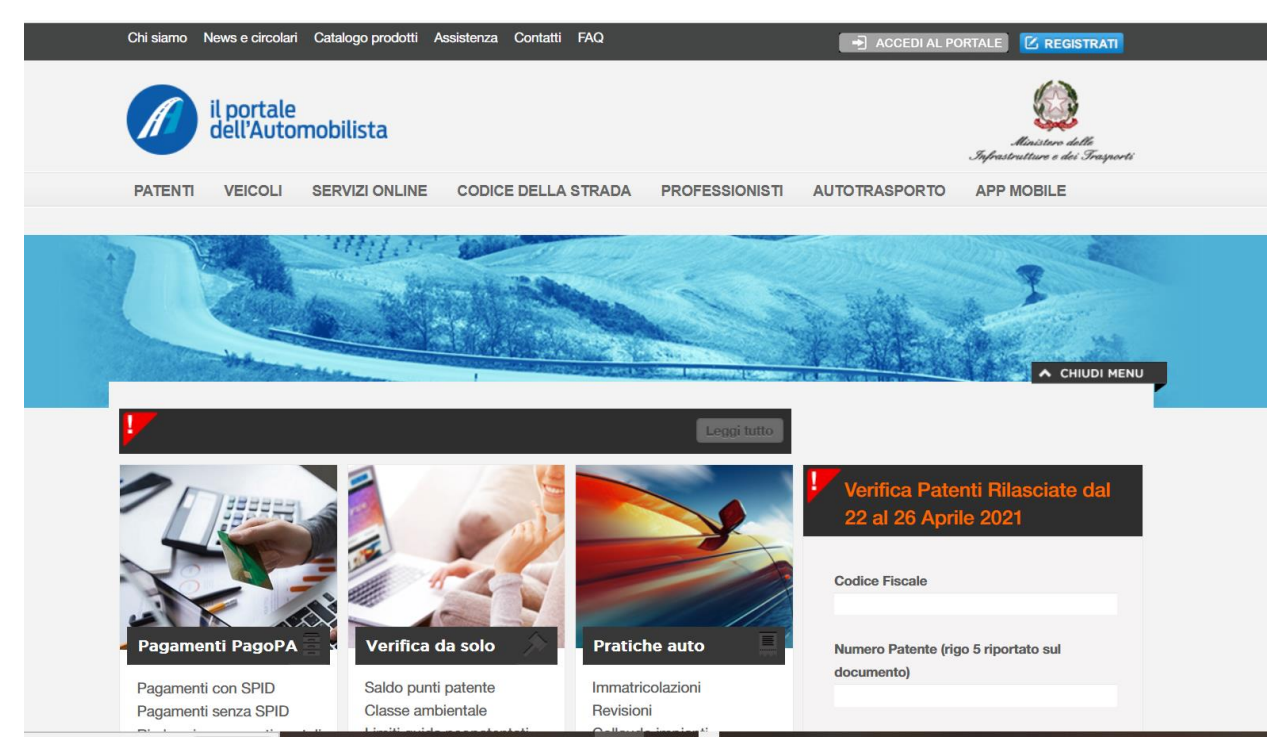

Figura 4: Schermata iniziale de "il portale dell'Automobilista"

<span id="page-8-3"></span>Seleziona la voce in alto a destra "Accedi al portale".

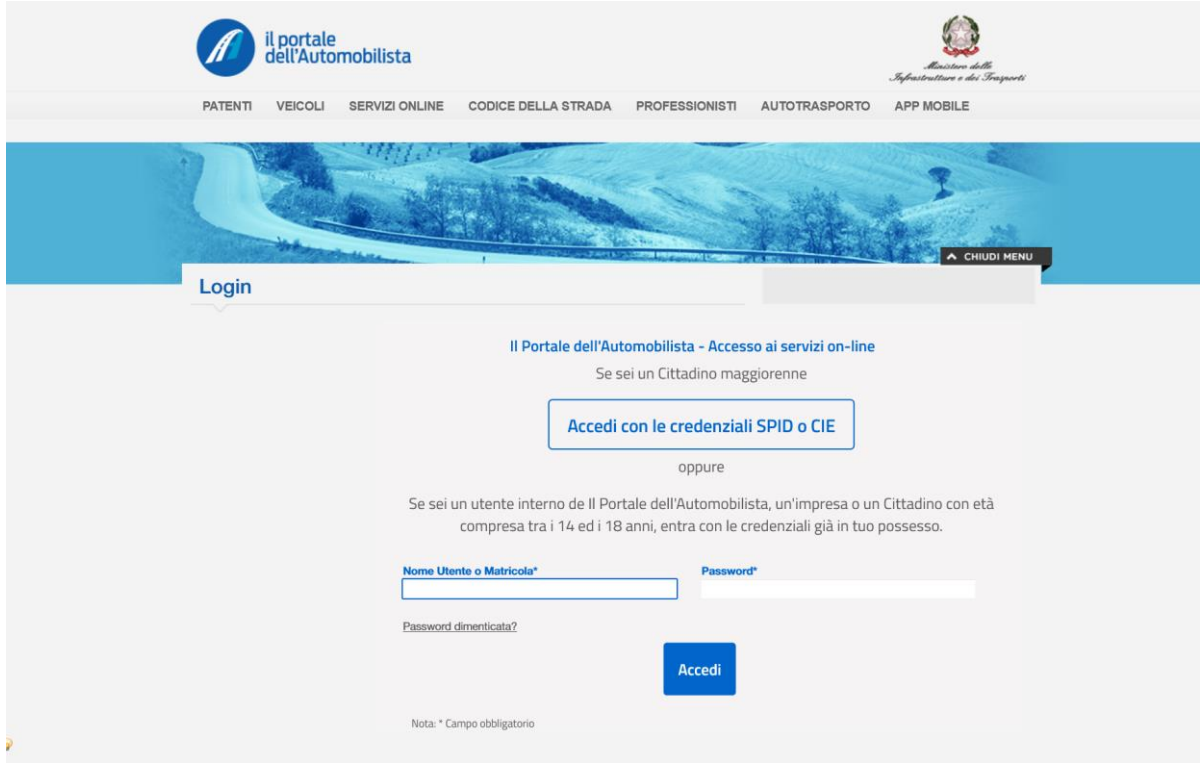

Figura 5: Schermata di accesso a "il portale dell'Automobilista"

<span id="page-9-0"></span>L'utente inserisce le proprie credenziali e clicca su "Accedi".

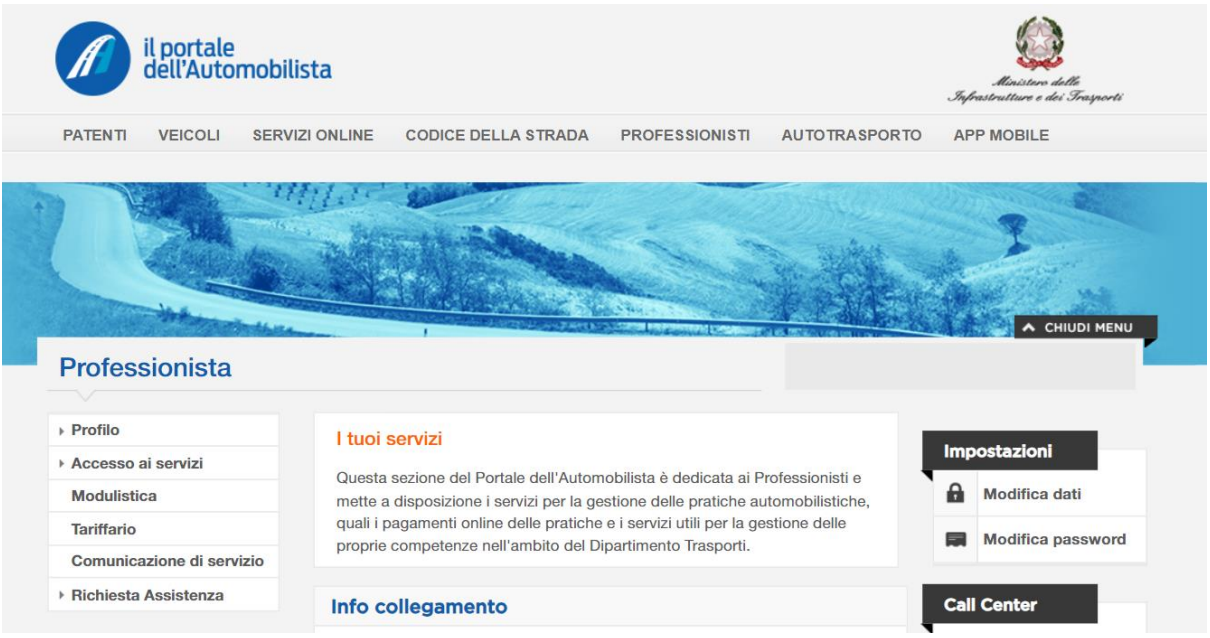

Figura 6: Home Page di "il portale dell'Automobilista"

<span id="page-9-1"></span>Nel menu a sinistra l'utente deve scegliere la voce "Applicazioni" e successivamente la voce "Gestione veicoli a noleggio".

<span id="page-10-0"></span>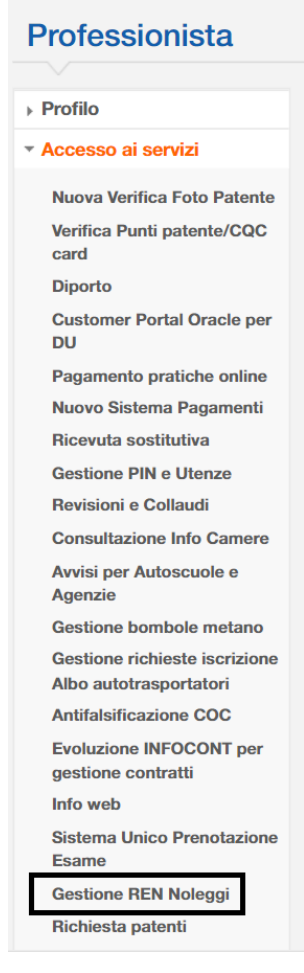

Figura 7: Menu servizi

# <span id="page-11-0"></span>**4 Inserimento nuovo contratto di noleggio**

### <span id="page-11-1"></span>**4.1 Introduzione**

L'utente Operatore Professionale può inserire i dati relativi al noleggio, per imprese locatarie il cui stato dell'autorizzazione sia Attivo o Preliminare.

Possono essere inseriti contratti aventi ad oggetto veicoli per il trasporto merci di nazionalità sia italiana che estera (solo UE). In ragione di alcune differenze procedurali, il presente paragrafo verrà suddiviso in due apposite sezioni.

Se il veicolo è italiano, ne viene verificata la presenza e la circolazione alla data di inizio noleggio. Inoltre, non essendo consentita la sublocazione per i veicoli merci, l'intestatario della carta di circolazione verrà considerato sempre come il locatore del contratto.

Per i veicoli con targa estera, si verificherà che il veicolo sia stato censito. Se esso è presente, sarà possibile inserire i dati del noleggio; in caso contrario sarà necessario procedere al censimento del veicolo.

# <span id="page-11-2"></span>**4.2 Modalità di utilizzo**

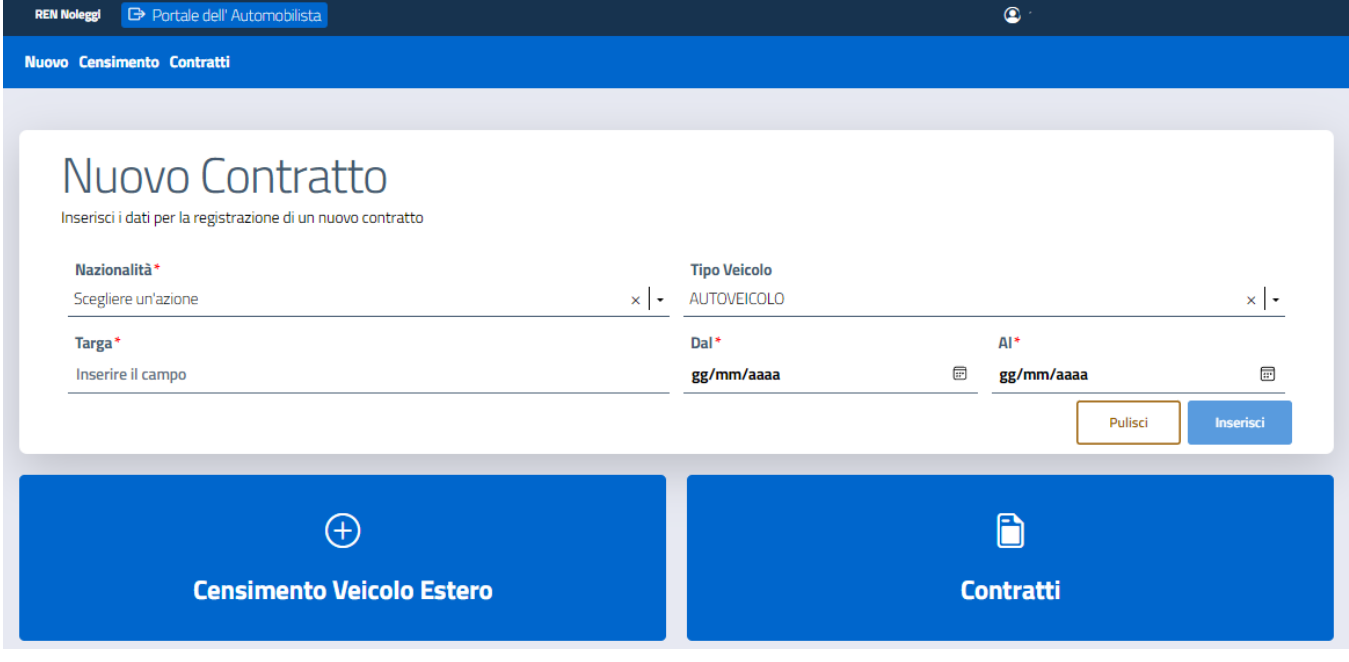

Figura 8: Home page REN Noleggi

<span id="page-11-3"></span>L'utente Operatore Professionale compila i seguenti campi obbligatori:

- Nazionalità del veicolo (dato selezionato da menu a tendina);
- Tipo Veicolo (dato selezionato da menu a tendina)
- Targa del veicolo (dato da digitare, massimo 8 caratteri alfabetici non accentati e numerici, senza caratteri speciali e senza spazio);
- Data inizio noleggio (dato da selezionare dal calendario);
- Data fine noleggio (dato da selezionare dal calendario).

Cliccando su "Inserisci", una volta digitate tutte le informazioni obbligatorie, l'applicazione proporrà la successiva schermata per registrare il noleggio.

Se l'utente vuole reinserire tutti i dati, clicca sul pulsante "Pulisci".

Se per la targa oggetto del noleggio risulta già censito un altro noleggio, per anche solo un giorno del periodo compreso tra data inizio e data fine noleggio, si visualizzerà la seguente schermata.

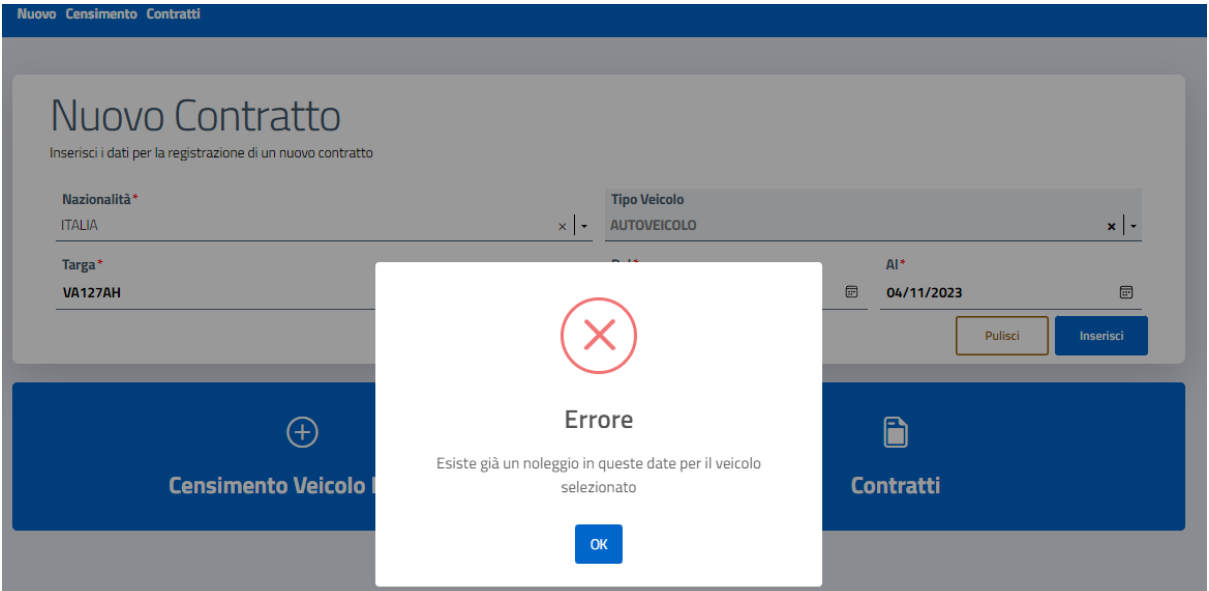

<span id="page-12-1"></span>Figura 9: Schermata di errore nel caso di tentativo di inserimento di un noleggio con targa già censita in un altro noleggio

#### <span id="page-12-0"></span>**4.2.1 Modalità di utilizzo – Veicolo italiano**

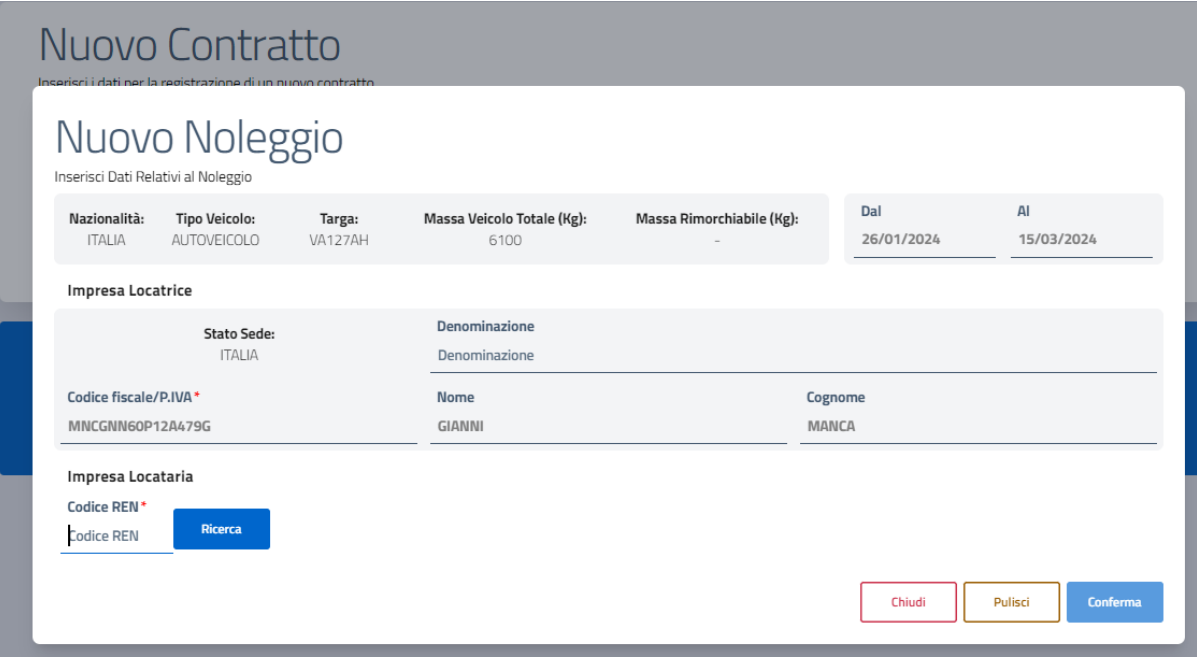

#### <span id="page-12-2"></span>Figura 10: Schermata di Inserimento nuovo noleggio veicolo italiano

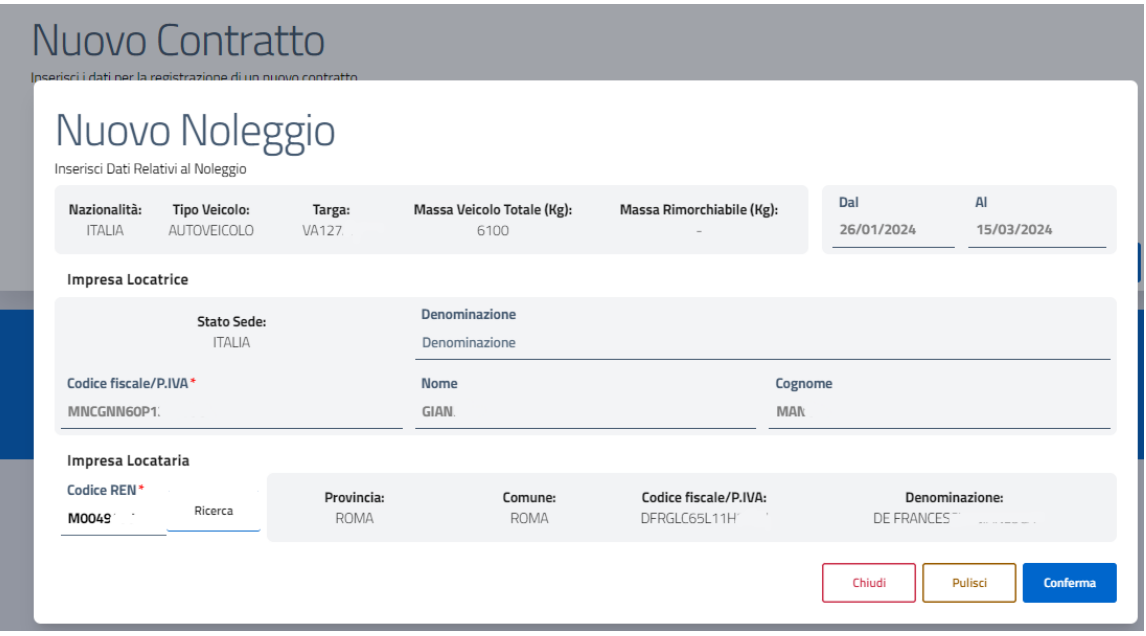

Figura 11: Schermata di Inserimento nuovo noleggio veicolo italiano-Codice REN

<span id="page-13-0"></span>Se è stato selezionato nel campo nazionalità "Italia", l'utente Operatore Professionale visualizza nella schermata riportata qui sopra (dati non modificabili):

- i dati inseriti nella schermata precedente;
- il Codice fiscale/P.IVA impresa locatrice;
- la Denominazione impresa locatrice/Nome e Cognome del locatore;
- Stato sede impresa locatrice (uguale a quello del veicolo, quindi Italia);
- Massa veicolo totale (dedotto da veicolo)
- Massa rimorchiabile (dedotto da veicolo)

L'utente digita il Codice REN Impresa locataria e clicca sul pulsante "Ricerca", ottenendo la visualizzazione gli altri dati dell'impresa locataria:

- Provincia iscrizione Impresa;
- Comune;
- Codice Fiscale/Partita IVA;
- Denominazione/nome e cognome e forma societaria.

Per procedere all'inserimento del contratto, l'utente clicca su "Conferma" e riceverà un messaggio di avvenuto inserimento.

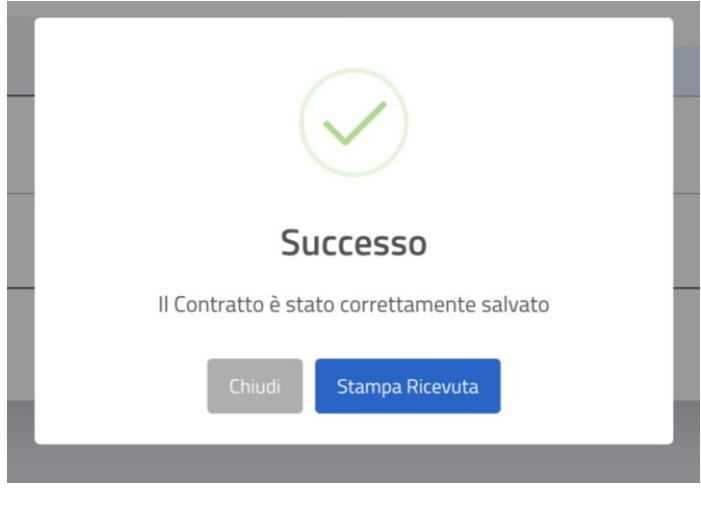

Figura 12: Messaggio di inserimento noleggio

<span id="page-14-1"></span>Se intende stampare la ricevuta di avvenuto inserimento del noleggio, clicca su "Stampa Ricevuta". Se l'utente vuole pulire i campi inseriti, clicca su "Pulisci" e potrà reinserire i dati digitati in questa schermata. Se l'utente non intente procedere con l'inserimento, clicca sul "Chiudi" e ritornerà alla schermata precedente. Per chiudere la sessione, l'utente clicca su "Portale dell'automobilista" e viene reindirizzato al sito in questione.

#### <span id="page-14-0"></span>**4.2.2 Modalità di utilizzo – Veicolo estero**

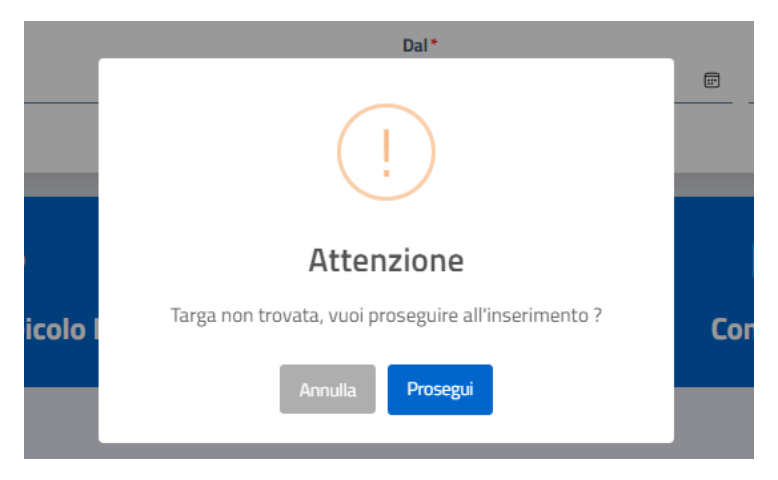

Figura 13: Schermata per inserimento noleggio veicolo estero non censito

<span id="page-14-2"></span>Se è stato selezionato nell'apposito campo una nazionalità diversa da "Italia" e il veicolo estero non è stato censito, l'utente verrà reindirizzato alla schermata di Censimento (capitolo "Censimento veicoli esteri a noleggio"). Nel caso, una volta censito il veicolo, verrà chiesto all'utente se vuole procedere all'inserimento di un nuovo contratto o censire ulteriori veicoli.

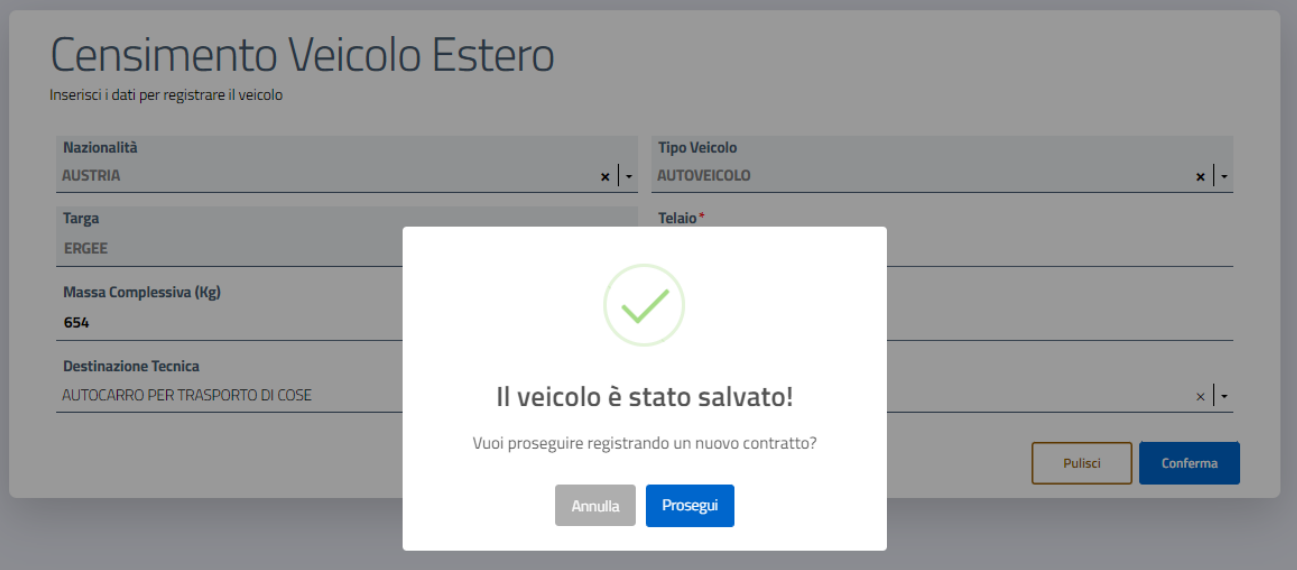

Figura 14: Inserimento noleggio da schermata Censimento Veicolo Estero

#### <span id="page-15-0"></span>L'utente clicca su "Prosegui".

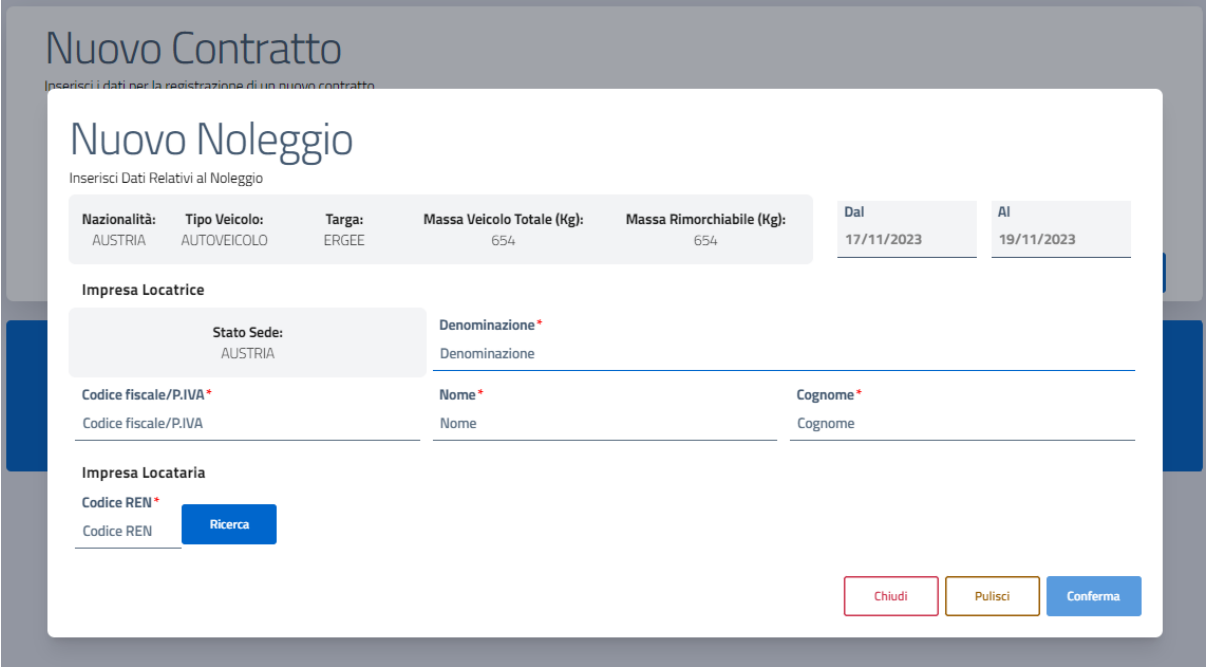

Figura 15: Schermata di inserimento Nuovo Noleggio

<span id="page-15-1"></span>L'utente Operatore Professionale visualizza nella schermata riportata qui sopra (dati non modificabili):

- i dati inseriti nella schermata precedente;
- Stato sede impresa locatrice (uguale a quello del veicolo).

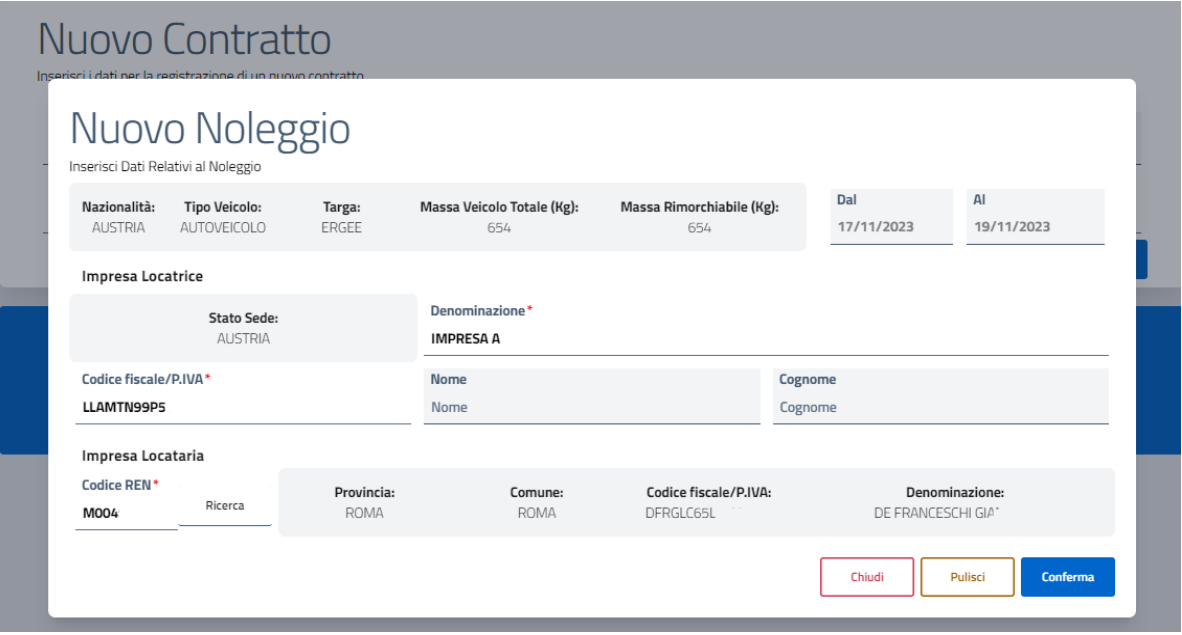

Figura 16: Schermata di inserimento Nuovo Noleggio-Codice REN

<span id="page-16-0"></span>L'utente digita il Codice REN Impresa locataria e clicca sul pulsante "Ricerca", ottenendo la visualizzazione gli altri dati dell'impresa locataria:

- Provincia iscrizione Impresa;
- Comune;
- Codice Fiscale/Partita IVA;
- Denominazione/nome e cognome e forma societaria.

L'utente digita i seguenti dati:

- il Codice fiscale/P.IVA impresa locatrice;
- la Denominazione impresa locatrice/Nome e Cognome del locatore.

Se il veicolo estero è già stato censito, l'utente visualizzerà anche i seguenti dati:

- Massa veicolo totale (dedotto da veicolo);
- Massa rimorchiabile (dedotto da veicolo).

Se l'utente vuole pulire i campi inseriti, clicca su "Pulisci" e potrà reinserire i dati digitati in questa schermata. Se l'utente non intente procedere con l'inserimento, clicca sul "Chiudi" e ritornerà alla schermata precedente. Per procedere all'inserimento del contratto, l'utente clicca su "Conferma" e riceverà un messaggio di avvenuto inserimento.

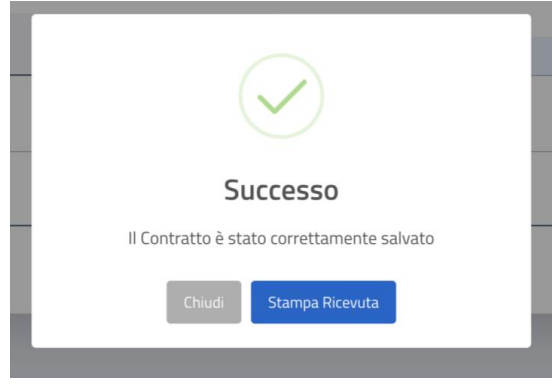

Figura 17: Messaggio di inserimento noleggio

<span id="page-17-0"></span>Se intende stampare la ricevuta di avvenuto inserimento del noleggio, clicca su "Stampa Ricevuta". Per chiudere la sessione, l'utente clicca su "Portale dell'automobilista" e viene reindirizzato al sito in questione.

# <span id="page-18-0"></span>**5 Censimento veicoli esteri a noleggio**

# <span id="page-18-1"></span>**5.1 Introduzione**

L'utente Operatore Professionale effettua un censimento dei veicoli merci esteri noleggiati da imprese italiane iscritte al REN.

Al momento dell'inserimento, il sistema verifica che il veicolo in questione non sia già stato iscritto come veicolo estero, al fine di evitare la creazione di duplicati per il medesimo veicolo.

È necessario inserire la nazionalità del veicolo, in quanto potrebbe essere utilizzato lo stesso formato Targa in Stati diversi. Ogni veicolo sarà quindi individuato univocamente da Targa, Stato e Tipo Veicolo.

Il sistema effettuerà solo controlli formali esplicitati di seguito.

# <span id="page-18-2"></span>**5.2 Modalità di utilizzo**

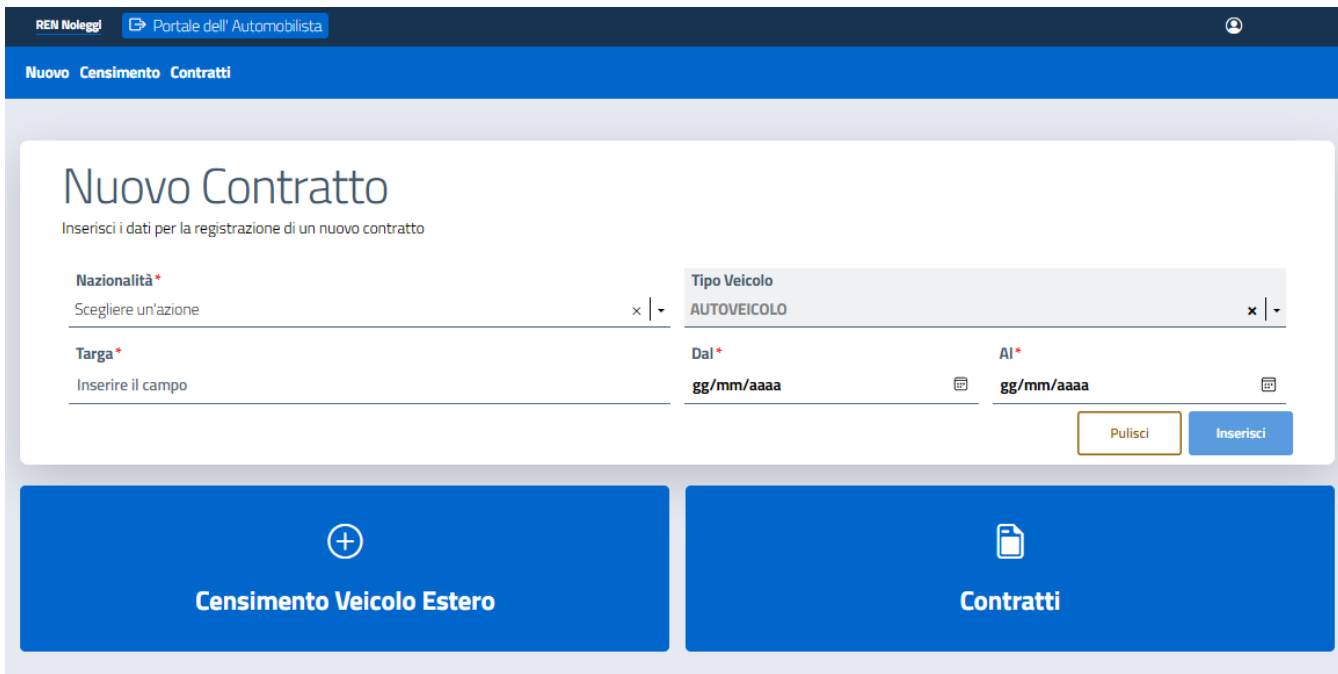

Figura 18: Home page REN Noleggi

<span id="page-18-3"></span>L'utente Operatore Professionale clicca il pulsante "Censimento Veicolo Estero".

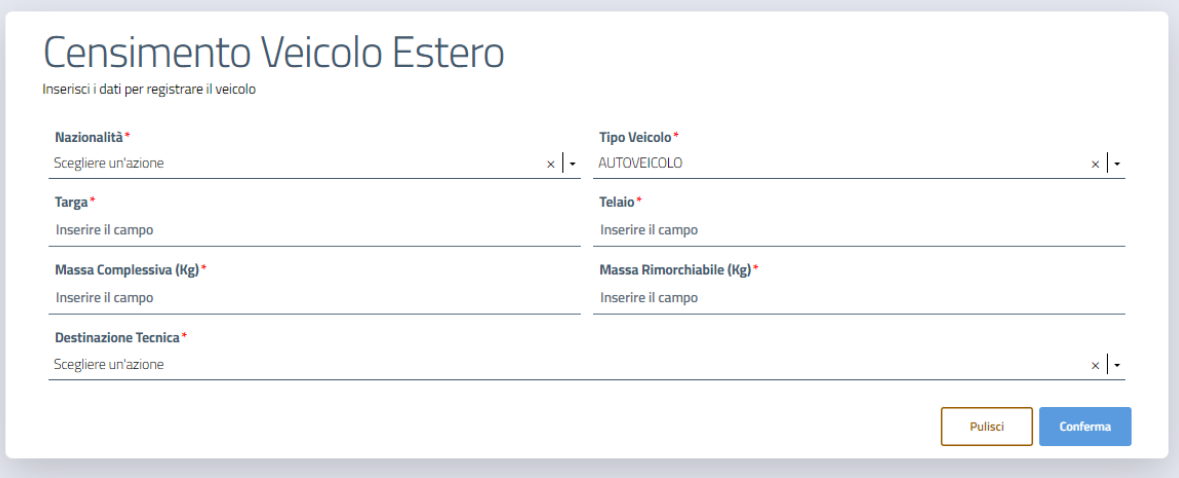

Figura 19: Schermata per il Censimento Veicoli Esteri

<span id="page-19-0"></span>L'utente inserisce i seguenti dati nei rispettivi campi:

- Nazionalità del veicolo (dato selezionato da un menu a tendina, solo paesi UE);
- Tipo Veicolo (dato selezionato da un menu a tendina);
- Targa del Veicolo (dato digitato, massimo 8 caratteri alfabetici non accentati e numerici, senza caratteri speciali e senza spazio);
- Telaio (dato digitato, massimo 20 caratteri alfabetici non accentati e numerici, senza caratteri speciali e senza spazio);
- Massa complessiva (dato digitato, espressa in kg, ad esempio 3500kg);
- Massa rimorchiabile (dato digitato, espressa in kg, ad esempio 2500kg);
- Destinazione tecnica (dato selezionato da un menu a tendina).

Se l'utente intende reinserire i dati, clicca su "Pulisci".

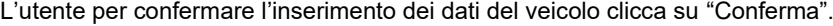

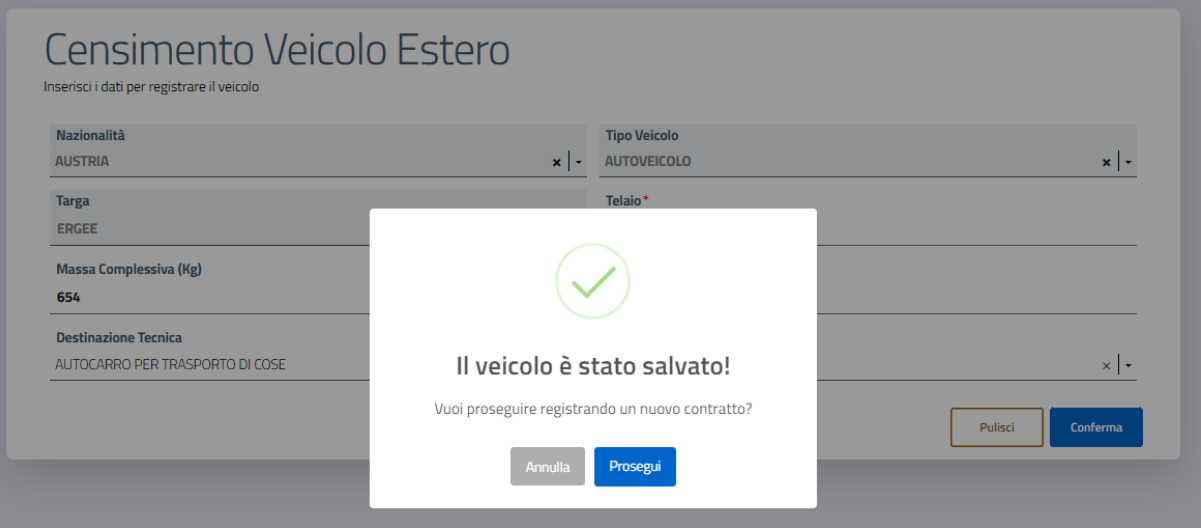

<span id="page-19-1"></span>Figura 20: Inserimento noleggio da schermata Censimento Veicolo Estero

Se l'utente vuole inserire un contratto di noleggio associato al veicolo appena censito, clicca su "Prosegui" e viene reindirizzato alla schermata di Inserimento (paragrafo "Modalità di utilizzo – Veicolo estero").

Se l'utente non vuole inserire un contratto di noleggio associato al veicolo appena censito, clicca su "Annulla" e viene reindirizzato alla schermata precedente.

Per chiudere la sessione, l'utente clicca su "Portale dell'automobilista" e viene reindirizzato al sito in questione.

# <span id="page-21-0"></span>**6 Ricerca e visualizzazione contratti**

### <span id="page-21-1"></span>**6.1 Introduzione**

L'Operatore Professionale, ricercando per "Identificativo di registrazione", può effettuare la ricerca tra tutti i contratti presenti a sistema. Utilizzando tutti gli altri criteri, non può visualizzare i contratti la cui ultima movimentazione è stata effettuata da un altro utente.

L'utente può ricercare sia i contratti di noleggio ancora validi che quelli non in essere (scaduti e/o annullati) in modo separato.

L'utente può scaricare la lista contenente i risultati della ricerca, con eventuali filtri applicati, in un file di formato Excel.

# <span id="page-21-2"></span>**6.2 Modalità di utilizzo**

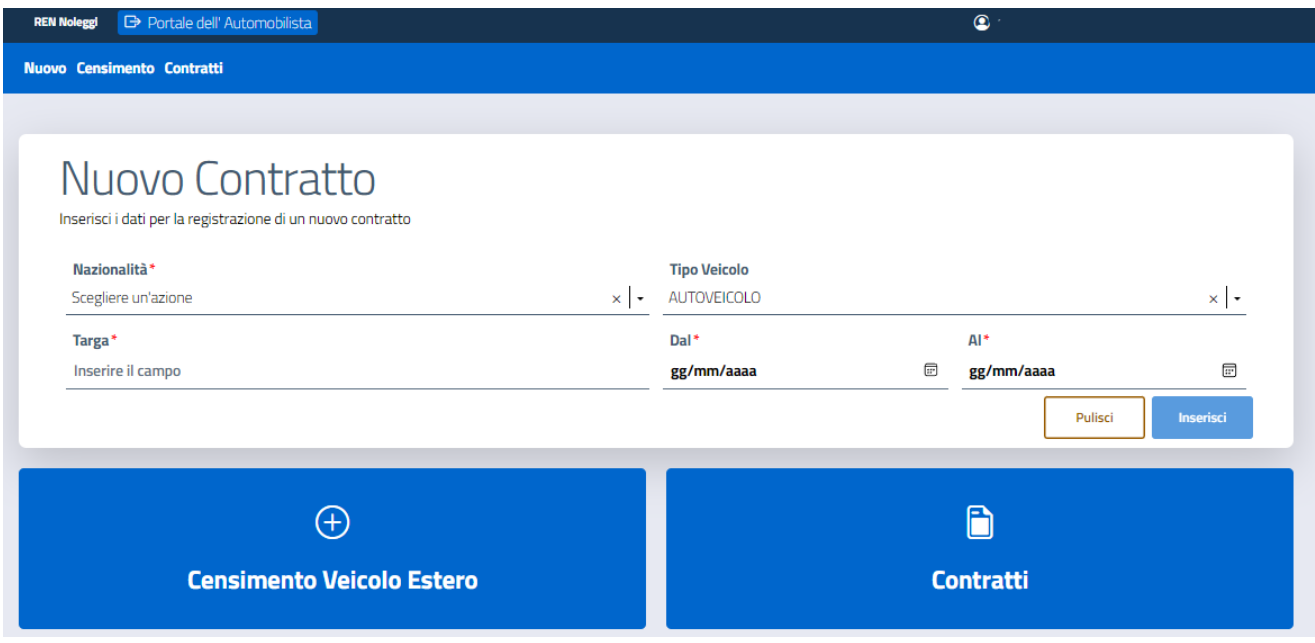

Figura 21: Home page REN Noleggi

<span id="page-21-3"></span>L'utente clicca su "Contratti".

| <b>Filtra per:</b>                                               |                      |              |                    |             |                      |                        |                      |                     |                                                                                                    |  |
|------------------------------------------------------------------|----------------------|--------------|--------------------|-------------|----------------------|------------------------|----------------------|---------------------|----------------------------------------------------------------------------------------------------|--|
| ◯ Contratti Attivi<br>X Download Excel<br>◯ Contratti Non Attivi |                      |              |                    |             |                      |                        |                      |                     |                                                                                                    |  |
| Filtri                                                           |                      |              |                    |             |                      |                        |                      |                     | ▽                                                                                                    |  |
| <b>ID Registrazione</b>                                          | <b>Codice REN</b>    | <b>Targa</b> | <b>Nazionalità</b> | Provincia   | Locatario            | <b>Inizio Noleggio</b> | <b>Fine Noleggio</b> | <b>Data Proroga</b> |                                                                                                    |  |
| 00002502JKKXVEPA                                                 | <b>M0048</b>         | VA922        | Ш                  | <b>ROMA</b> | AZIANO FANTO.        | 01/12/2023             | 31/12/2023           |                     |                                                                                                    |  |
| 00002501RAX1A4J7                                                 | M0048. <sup>11</sup> | 11223?       | <b>BGA</b>         | <b>ROMA</b> | <b>AZIANO FANTO:</b> | 01/12/2023             | 31/12/2023           |                     | ŧ.                                                                                                    |  |
| 00002484D4A56AWR                                                 | M0049 <sup>-</sup>   | RGAQ'        | <b>BBB</b>         | <b>ROMA</b> | VIZI TRASPORTI L     | 16/12/2023             | 17/12/2023           |                     | ŧ.<br>$\frac{1}{2} \left( \frac{1}{2} \right) \left( \frac{1}{2} \right) \left( \frac$ |  |
| 0000248203BA1ZVG                                                 | M0047.               | $MN -$       | <b>CYD</b>         | <b>ROMA</b> | <b>MANDO SCRC</b>    | 15/12/2023             | 17/12/2023           |                     | ÷<br>$\frac{1}{2} \left( \frac{1}{2} \right) \left( \frac{1}{2} \right) \left( \frac$  |  |
| 000024442YW3IKXK                                                 | M00490               | VA12E.       | Ш                  | <b>ROMA</b> |                      | 05/09/2051             | 08/09/2051           | 27/09/2051          | ÷                                                                                                    |  |

Figura 22: Schermata Lista Contratti

<span id="page-22-0"></span>L'utente visualizza di default la lista dei contratti validi, ma se vuole visualizzare quelli annullati o scaduti, clicca sul filtro "Contratti non attivi".

Sia per i contratti validi che per quelli scaduti, l'utente può applicare ulteriori filtri per ricercare il/i contratto/i desiderato/i, cliccando sulla freccia a destra della scritta "Filtri".

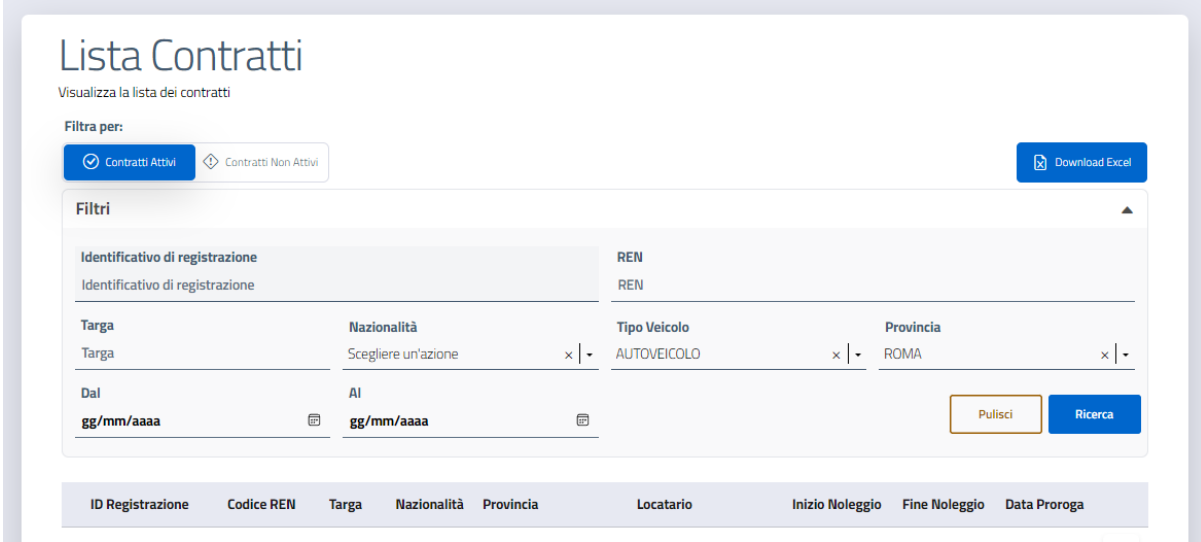

Figura 23: Schermata Lista Contratti con filtri

<span id="page-22-1"></span>L'utente digita l'ID di registrazione oppure inserisce uno o più dei seguenti criteri di ricerca:

- Codice REN (da digitare);
- Targa (da digitare);

- Tipo Veicolo (da selezionare da un menu a tendina);
- Nazionalità (da selezionare da un menu a tendina);
- Intervallo di date di inserimento (da selezionare da calendario);

Se l'utente vuole cancellare i filtri inseriti, clicca su "Pulisci", altrimenti avvia la ricerca cliccando su "Ricerca".

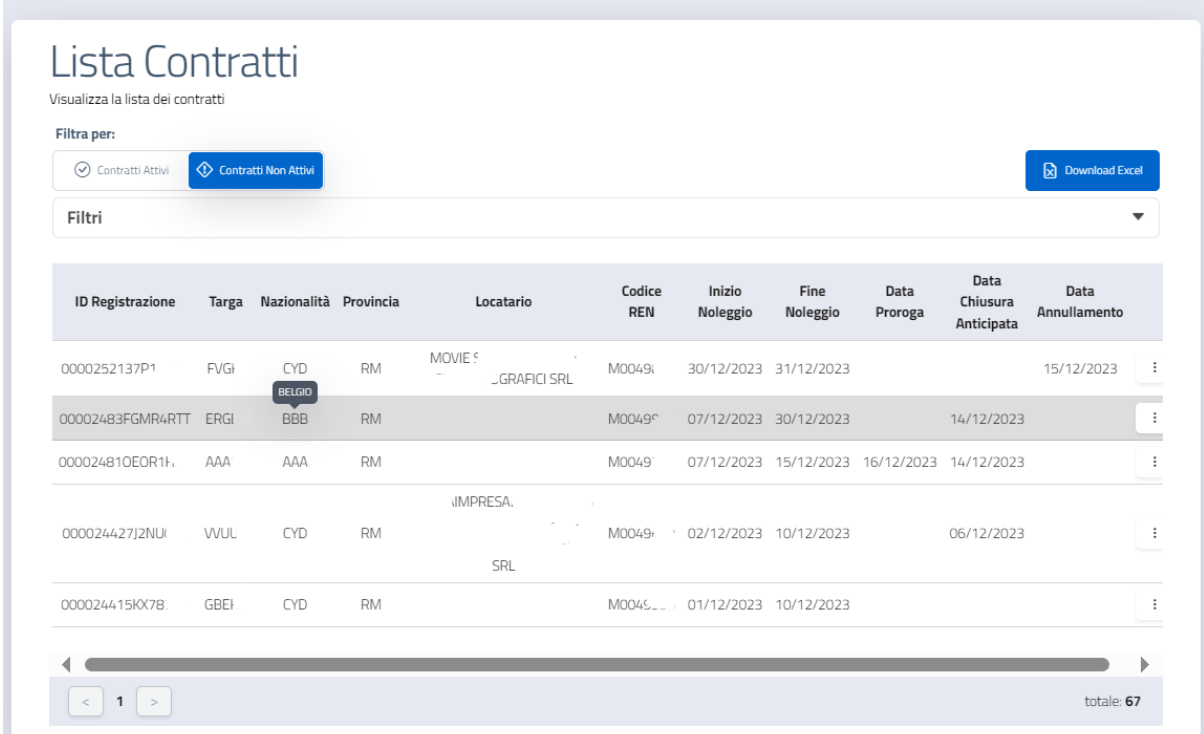

Figura 24: Schermata Lista Contratti Non Attivi

<span id="page-23-0"></span>Per ricercare con i medesimi filtri, ma cambiare tra "Contratti attivi" e "Contratti non attivi", basterà cliccare sul relativo pulsante.

Per visualizzare ulteriori contratti corrispondenti ai parametri di ricerca, l'utente cambia pagina cliccando sulle frecce posizionate ai lati dei numeretti in basso a sinistra.

Per visualizzare la Nazionalità per esteso, l'utente posiziona il cursore sulla sigla.

Per scaricare in formato Excel la lista contenente i risultati della ricerca, l'utente clicca su "Download Excel".

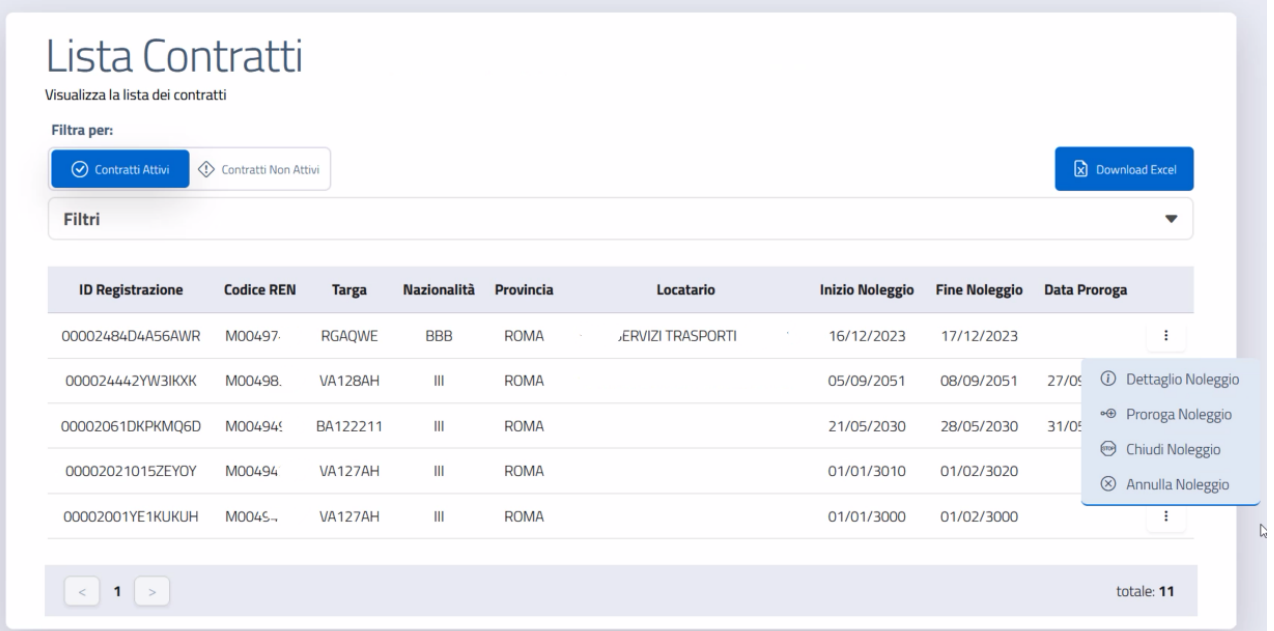

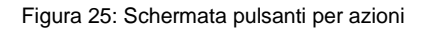

<span id="page-24-0"></span>Per visualizzare il dettaglio di uno dei contratti presenti nella lista, l'utente clicca sui tre punti a destra del contratto di interesse. Successivamente, clicca su "Dettaglio Noleggio".

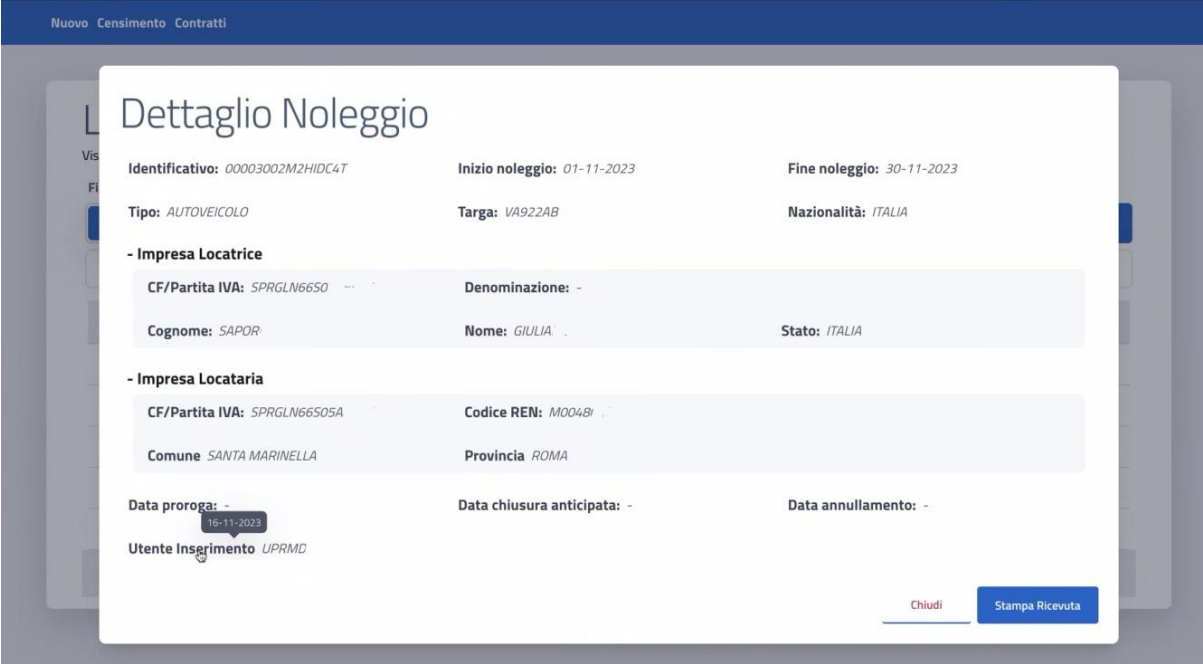

Figura 26: Schermata Dettaglio Noleggio

<span id="page-24-1"></span>Per visualizzare la data dell'operazione di inserimento o di ultima modifica, l'utente si posiziona rispettivamente con il cursore su "Utente Inserimento" o "Utente Ultima Modifica".

Dopo aver visualizzato le informazioni d'interesse, se l'utente non intende effettuare ulteriori operazioni sul contratto, clicca su "Chiudi".

# <span id="page-25-0"></span>**7 Stampa ricevuta**

## <span id="page-25-1"></span>**7.1 Introduzione**

L'utente Operatore Professionale deve poter stampare una ricevuta in formato PDF a fronte di ogni contratto in corso di validità, del quale gli è consentita la visualizzazione.

La stampa può essere ripetuta senza limitazioni.

I dati contenuti nella stampa sono i seguenti:

- Data stampa
- Id. registrazione
- Targa veicolo
- Stato immatricolazione veicolo (sigla)
- Tipo veicolo
- Data inizio noleggio veicolo
- Data scadenza noleggio veicolo (da intendersi come Data chiusura anticipata, se presente, altrimenti come Data fine proroga, se presente, altrimenti come Data fine noleggio)
- Partita IVA/Codice fiscale impresa locatrice
- Denominazione impresa locatrice (cognome e nome, in caso di ditta individuale)
- Stato stabilimento impresa locatrice (sigla)
- Partita IVA/Codice fiscale impresa locataria
- REN impresa locataria
- Denominazione impresa locataria (cognome e nome, in caso di ditta individuale)
- Comune impresa locataria
- Provincia impresa locataria
- Forma societaria dell'impresa locataria.

Ministero delle Infrastrutture e dei Trasporti

RICEVUTA DI REGISTRAZIONE DI VEICOLO LOCATO SENZA CONDUCENTE

Data stampa

Id. registrazione

#### DATI RELATIVI AL VEICOLO

**Targa** 

Tipo veicolo

Stato di immatricolazione

Data inizio noleggio

Data fine noleggio

#### DATI RELATIVI ALL'IMPRESA LOCATRICE

Partita IVA/Codice fiscale

Denominazione impresa

Stato membro di stabilimento

#### DATI RELATIVI ALL'IMPRESA LOCATARIA

**REN** 

Partita IVA/Codice fiscale Denominazione impresa

Forma societaria

Comune

<span id="page-26-0"></span>Prov.

Figura 27 - Modello stampa ricevuta

# <span id="page-27-0"></span>**7.2 Modalità di utilizzo**

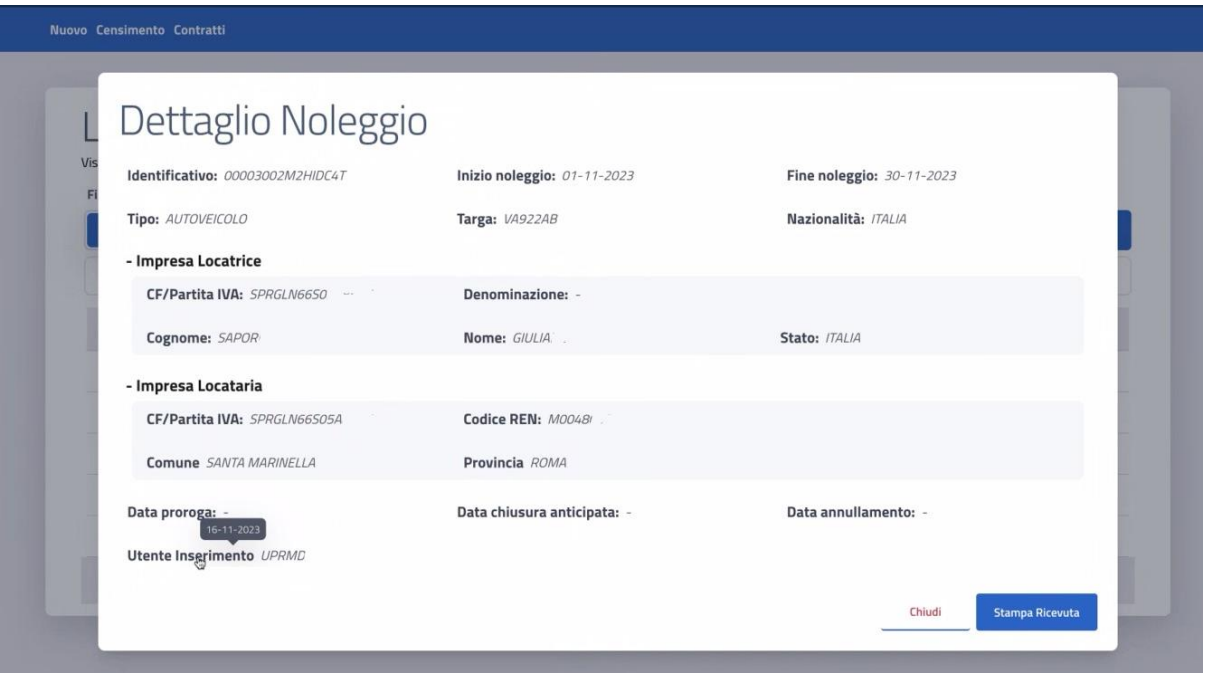

Figura 28: Schermata Dettaglio Noleggio

<span id="page-27-1"></span>Dopo aver ricercato e visualizzato il dettaglio del contratto d'interesse (capitolo "Ricerca e visualizzazione contratti"), l'utente clicca su "Stampa Ricevuta" per mandare in stampa la ricevuta del noleggio, in PDF.

Per chiudere la sessione, l'utente clicca su "Portale dell'automobilista" e viene reindirizzato al sito in questione.

# <span id="page-28-0"></span>**8 Annullare un contratto**

### <span id="page-28-1"></span>**8.1 Introduzione**

L'utente Operatore Professionale può annullare la registrazione di un noleggio, ad esempio a causa di un errore, solo entro sette giorni dalla data della registrazione.

Un contratto annullato potrà essere consultabile, con evidenza della data di annullamento (che sarà sempre quella del giorno dell'operazione), ma non potrà essere mai modificato.

L'utente Operatore Professionale può annullare solo i contratti dei quali gli è consentita la visualizzazione.

# <span id="page-28-2"></span>**8.2 Modalità di utilizzo**

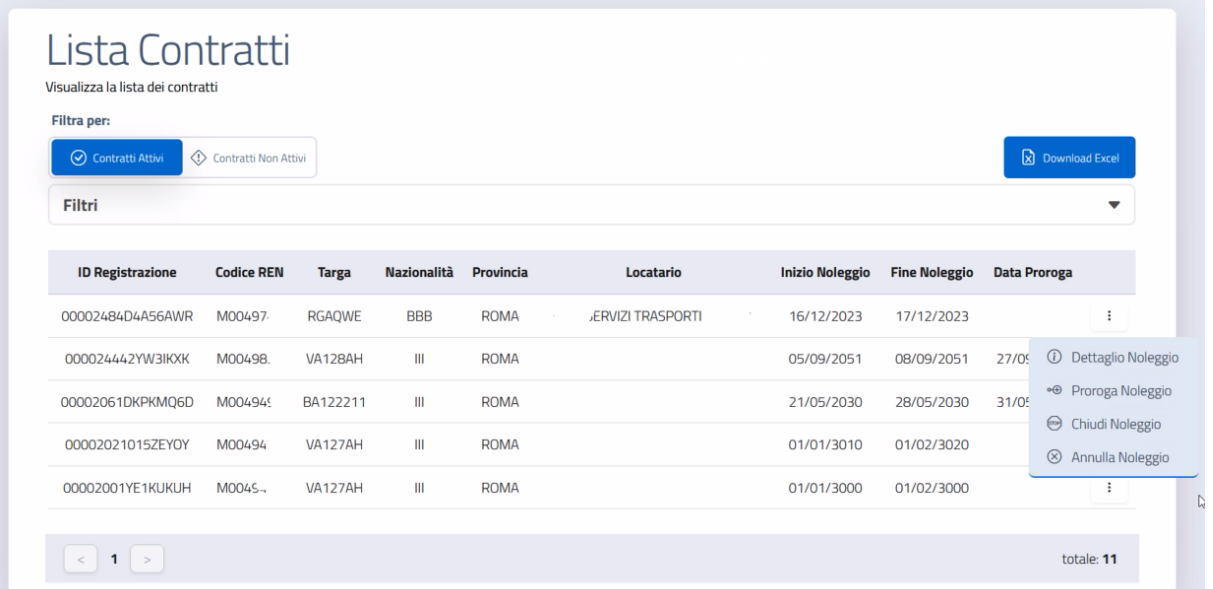

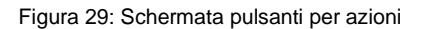

<span id="page-28-3"></span>Dopo aver ricercato il contratto d'interesse (capitolo "Ricerca e visualizzazione contratti"), l'utente clicca sui tre punti a destra del contratto desiderato.

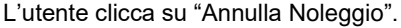

<span id="page-28-4"></span>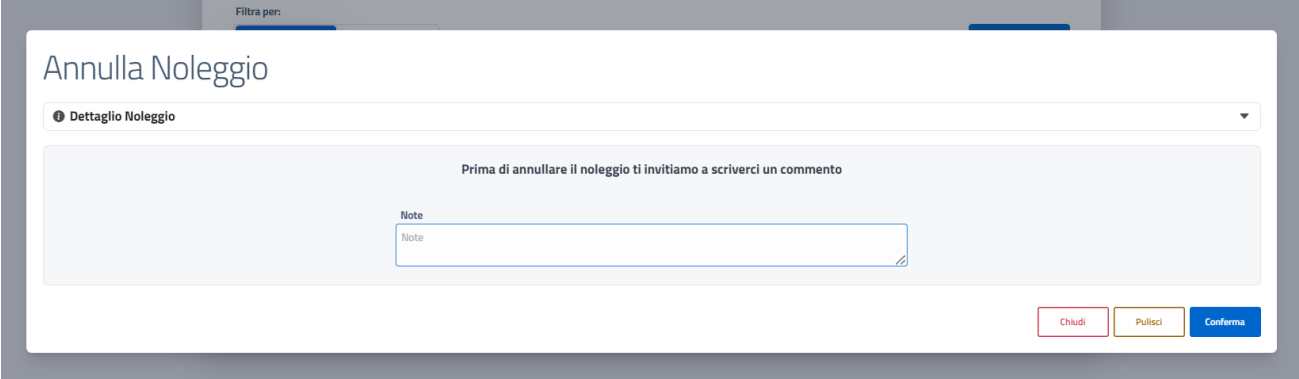

Figura 30: Schermata Annulla Noleggio

Per visualizzare il dettaglio del contratto selezionato, l'utente clicca sulla freccia a destra della scritta "Dettaglio Noleggio".

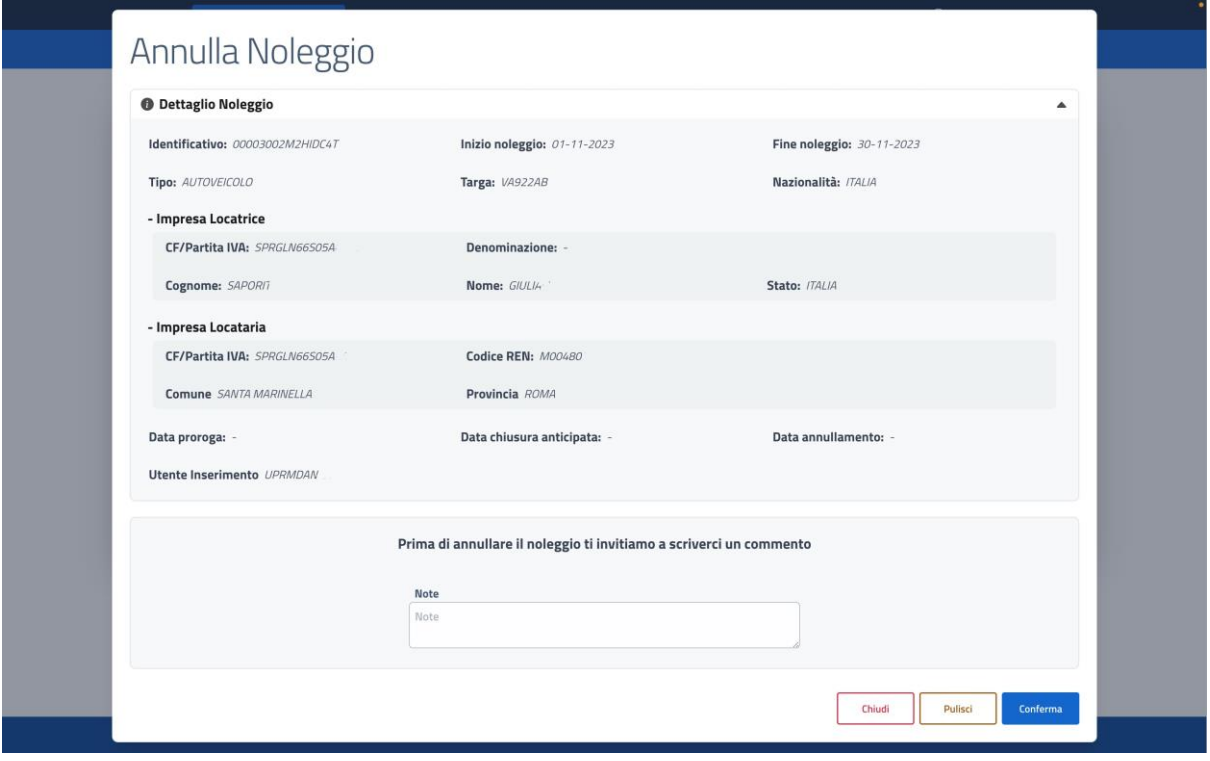

Figura 31: Schermata Dettaglio Annullamento

<span id="page-29-0"></span>L'utente inserisce la motivazione dell'annullamento nel campo "Note".

Se intende riscrivere il commento, clicca su "Pulisci".

Se non vuole completare l'azione di annullamento, l'utente clicca su "Chiudi".

Se vuole confermare l'operazione di annullamento e le relative note clicca "Conferma".

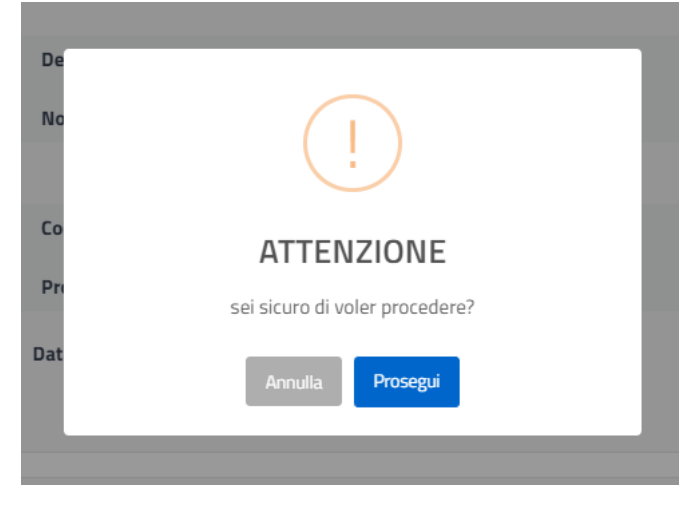

Figura 32: Schermata conferma

<span id="page-29-1"></span>Per chiudere la sessione, l'utente clicca su "Portale dell'automobilista" e viene reindirizzato al sito in questione.

<sup>&</sup>lt; inserire classificazione di sicurezza scegliendo uno o più delle voci sottostanti > RTI Confidential, Client Confidential, Solo uso interno, Non riservato

# <span id="page-30-0"></span>**9 Chiudere anticipatamente un contratto**

### <span id="page-30-1"></span>**9.1 Introduzione**

L'utente Operatore Professionale può registrare la cessazione anticipata di un noleggio inserendo una Data chiusura anticipata inferiore rispetto alla Data fine proroga, se presente, o alla Data fine noleggio. La Data chiusura anticipata deve essere precedente od uguale alla data dell'operazione in atto.

L'utente Operatore Professionale può registrare la chiusura anticipata solo dei contratti che può visualizzare.

# <span id="page-30-2"></span>**9.2 Modalità di utilizzo**

| Filtra per:             |                        |                |                    |                  |  |                                 |        |                        |                      |                                                    |                                     |
|-------------------------|------------------------|----------------|--------------------|------------------|--|---------------------------------|--------|------------------------|----------------------|----------------------------------------------------|-------------------------------------|
| ◯ Contratti Attivi      | ◯ Contratti Non Attivi |                |                    |                  |  |                                 |        | 2 Download Excel       |                      |                                                    |                                     |
| Filtri                  |                        |                |                    |                  |  |                                 |        |                        |                      |                                                    | ▼                                   |
| <b>ID Registrazione</b> | <b>Codice REN</b>      | <b>Targa</b>   | <b>Nazionalità</b> | <b>Provincia</b> |  | Locatario                       |        | <b>Inizio Noleggio</b> | <b>Fine Noleggio</b> | <b>Data Proroga</b>                                |                                     |
| 00002484D4A56AWR        | M00497-                | <b>RGAQWE</b>  | <b>BBB</b>         | <b>ROMA</b>      |  | <b><i>JERVIZI TRASPORTI</i></b> | $\sim$ | 16/12/2023             | 17/12/2023           |                                                    | ÷                                   |
| 000024442YW3IKXK        | M00498                 | <b>VA128AH</b> | Ш                  | <b>ROMA</b>      |  |                                 |        | 05/09/2051             | 08/09/2051           | 27/09                                              | $\odot$<br>Dettaglio Noleggio       |
| 00002061DKPKMQ6D        | M004949                | BA122211       | Ш                  | <b>ROMA</b>      |  |                                 |        | 21/05/2030             | 28/05/2030           | 31/0 <sup>2</sup><br>$\bigoplus$<br>$\circledcirc$ | ⊕ Proroga Noleggio                  |
| 00002021015ZEYOY        | M00494                 | <b>VA127AH</b> | Ш                  | <b>ROMA</b>      |  |                                 |        | 01/01/3010             | 01/02/3020           |                                                    | Chiudi Noleggio<br>Annulla Noleggio |
|                         | $MOO4S -$              | <b>VA127AH</b> | Ш                  | <b>ROMA</b>      |  |                                 |        | 01/01/3000             | 01/02/3000           |                                                    | ÷                                   |

Figura 33: Schermata pulsanti per azioni

<span id="page-30-3"></span>Dopo aver ricercato il contratto d'interesse (capitolo "Ricerca e visualizzazione contratti"), l'utente clicca sui tre punti a destra del contratto desiderato.

L'utente clicca su "Chiudere Noleggio".

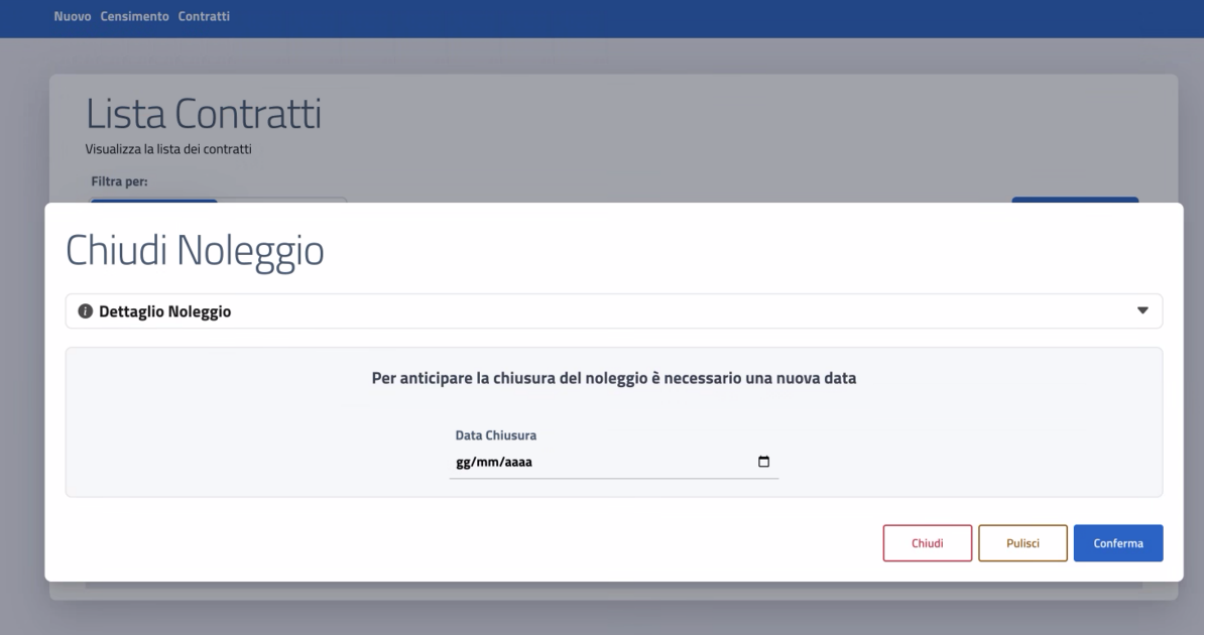

Figura 34: Schermata Chiudi Noleggio

<span id="page-31-0"></span>Per visualizzare il dettaglio del contratto selezionato, l'utente clicca sulla freccia a destra della scritta "Dettaglio Noleggio".

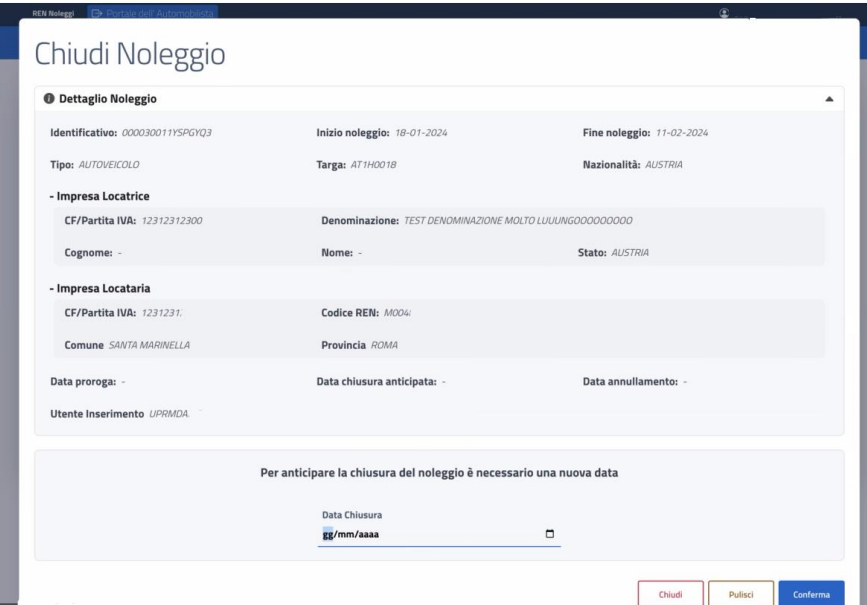

Figura 35: Dettaglio Chiudi Noleggio

<span id="page-31-1"></span>Se non vuole chiudere anticipatamente il contratto, clicca su "Chiudi".

Se intende inserire una data diversa, clicca su "Pulisci".

L'utente seleziona la data di chiusura anticipata tramite calendario e clicca su "Conferma".

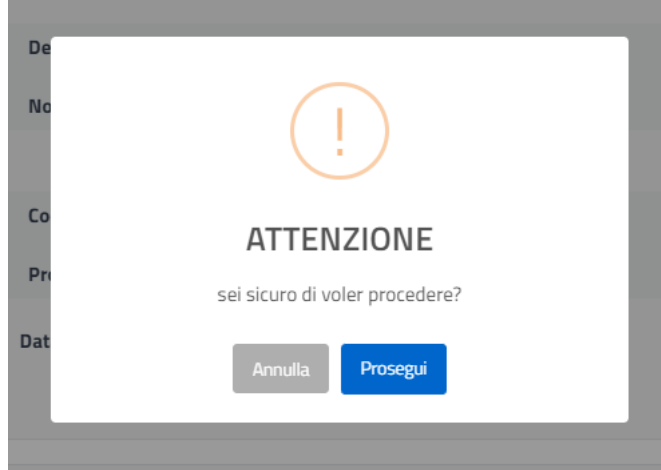

<span id="page-32-0"></span>Figura 36: Schermata conferma

# <span id="page-33-0"></span>**10 Prorogare un contratto**

### <span id="page-33-1"></span>**10.1 Introduzione**

L'utente Operatore Professionale può registrare la proroga di un contratto, inserendo una Data fine proroga successiva alla preesistente Data fine proroga, se presente, o alla Data fine noleggio. Non sarà possibile prorogare un contratto annullato o cessato anticipatamente.

L'utente Operatore Professionale può prorogare solo i contratti che può visualizzare.

Prima di iscrivere a sistema l'aggiornamento, il sistema verificherà che la proroga del contratto non si sovrapponga al periodo di validità di un altro contratto già inserito a sistema, avente ad oggetto il medesimo veicolo.

# <span id="page-33-2"></span>**10.2 Modalità di utilizzo**

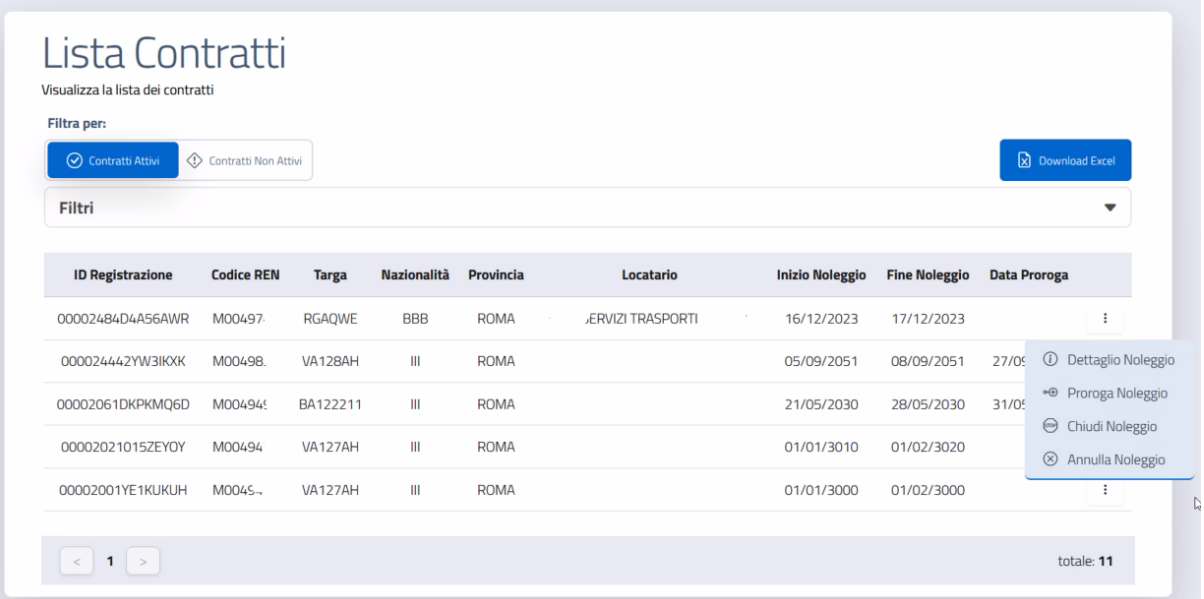

Figura 37: Schermata pulsanti per azioni

<span id="page-33-3"></span>Dopo aver ricercato il contratto d'interesse (capitolo "Ricerca e visualizzazione contratti"), l'utente clicca sui tre punti a destra del contratto desiderato.

L'utente clicca su "Proroga Noleggio".

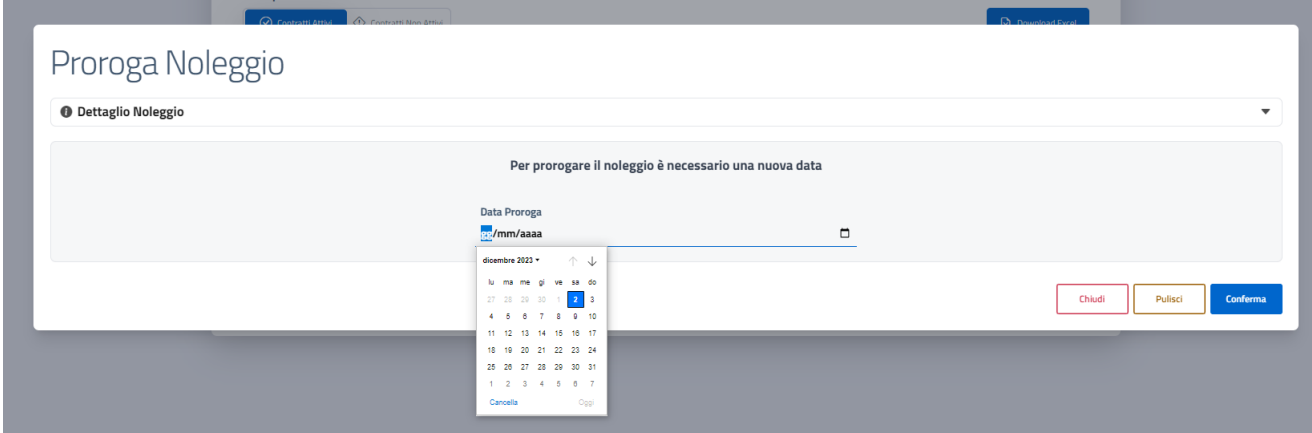

Figura 38: Schermata Proroga Noleggio

<span id="page-34-0"></span>Per visualizzare il dettaglio del contratto selezionato, l'utente clicca sulla freccia a destra della scritta "Dettaglio Noleggio".

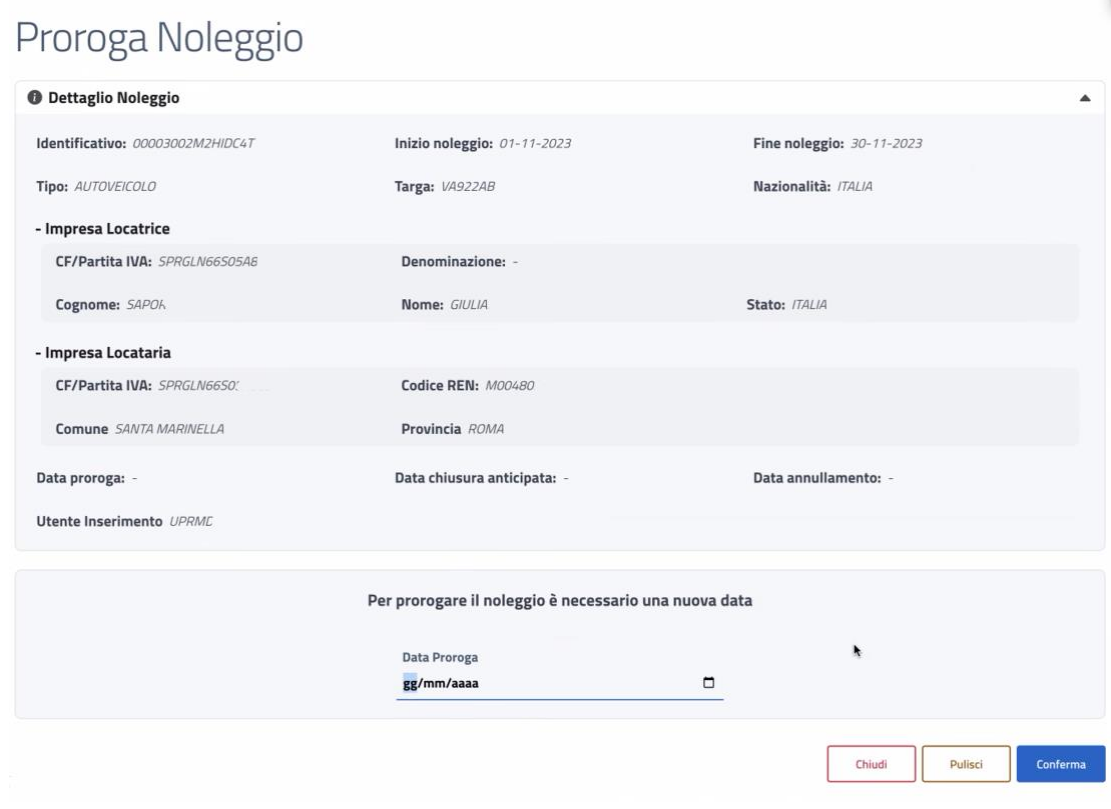

Figura 39: Schermata Dettaglio Proroga Noleggio

<span id="page-34-1"></span>Se intende inserire una data diversa, clicca su "Pulisci".

Se non vuole prorogare il contratto, clicca su "Chiudi".

L'utente seleziona la data di proroga tramite calendario e clicca su "Conferma".

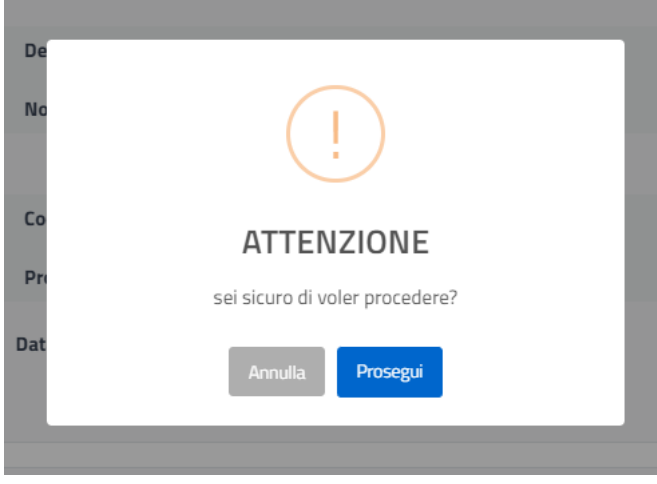

Figura 40: Schermata conferma

<span id="page-35-0"></span>Se l'utente intende proseguire, clicca su "Prosegui", altrimenti su "Annulla".